# **Dot Matri[x Printer](#page-13-0)**

# **SP300 Series**

# **Programmer's Manual**

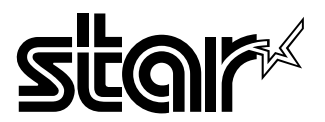

Download from Www.Somanuals.com. All Manuals Search And Download.

Download from Www.Somanuals.com. All Manuals Search And Download.

# **TABLE OF CONTENTS**

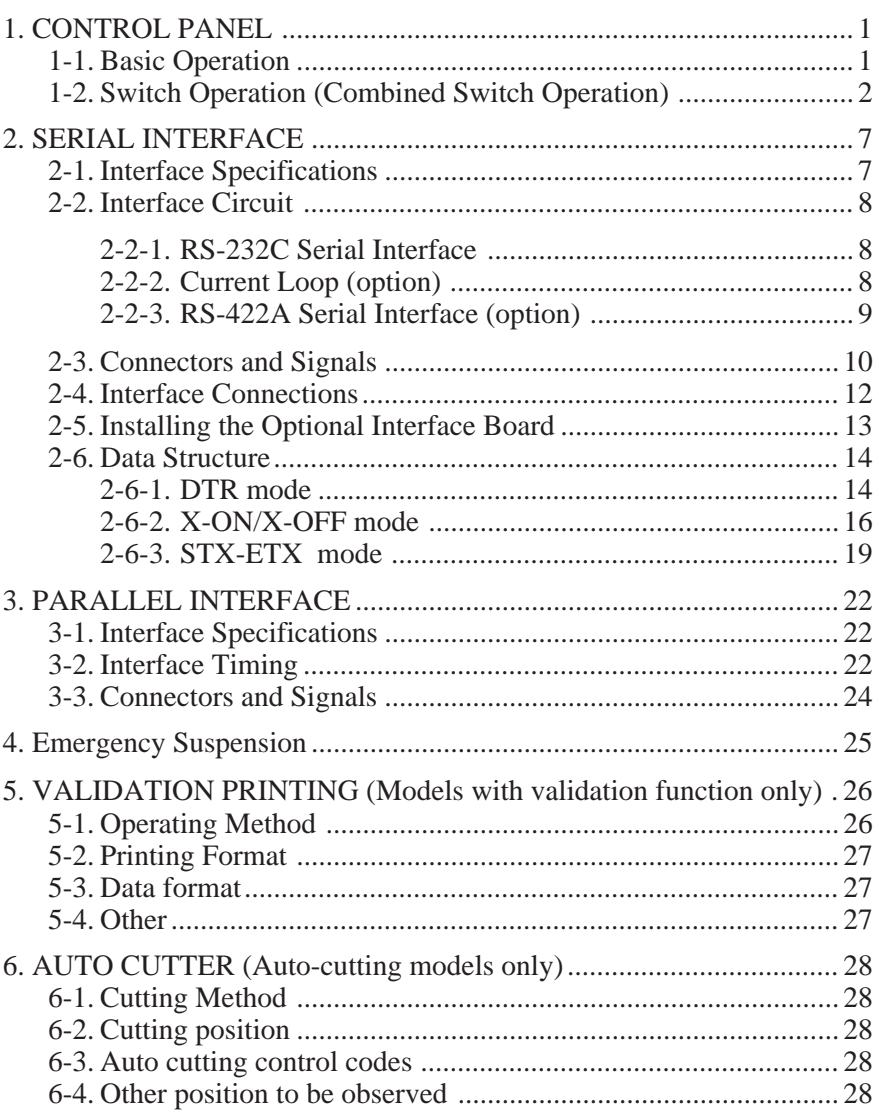

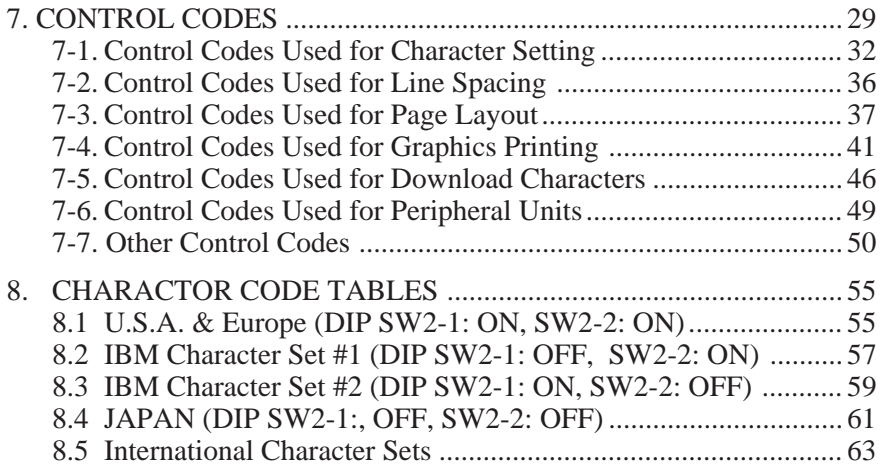

- For DIP switch settings, refer to Installation Manual.
- Models with validation function: SP312F, SP317F

# **1. CONTROL PANEL**

### **1-1. Basic Operation**

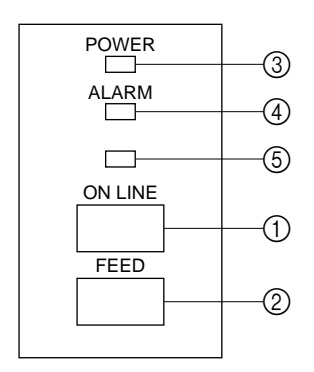

**Fig. 1-1 Control panel**

1 "ON LINE" switch

Switches the printer between "ON LINE" and "OFF LINE". Whenever the printer switches between "ON LINE" and "OFF LINE", the buzzer gives one short beep ("ON LINE" and "OFF LINE", switching is possible only when the paper is loaded in the printer.)

- 2 "FEED" switch
	- When this switch is pressed and then released within 0.5 sec.,the paper feeds one line.
	- When this switch is depressed for more than 0.5 sec.,the paper feeds continuously.

(The above paper feed operation is possible for both "ON LINE" and "OFF LINE" modes.)

- 3 "POWER" lamp (green LED)
	- Lights when the power for the printer is on.
- 4 "ALARM" lamp (red LED)
	- Lights when the paper is out. If the paper is out, load a new roll then press the "ON LINE" switch.
	- Flashes when the front cover is open or a mechanical error (motor lock etc.) occurs. The buzzer will give one short beep followed by a long beep. Mount the front cover properly and press the "ON LINE" switch. If the buzzer still sounds and the "ALARM" lamp flashes, this signifies that a mechanical error has occurred. Locate the cause of the error and turn the power for the printer off and back on again to reset the printer. (In case of a mechanical error, the data will not be cleared even if the power

is turned off.)

5 "ON LINE" lamp (green LED)

LED lit: Printer is ON LINE

LED off: Printer is OFF LINE

LED flashes: Validation printing mode is set.

When all lamps  $(3)$  to  $(5)$  light simultaneously and the buzzer sounds continuously, a CPU error has occurred. In case of a CPU error, turn off the power then turn it on again. When turning off the power, the data will be cleared.

#### **1-2. Switch Operation (Combined Switch Operation)**

1 <SELF PRINT TEST>

 $\overline{\text{FEED}}$  +  $\overline{\text{POWER ON}}$  (Turn the power on while holding the FEED switch depressed.)

Self-printing will be performed according to the VER. NO., DIP switch settings and character order. When the FEED switch is held continuously during self printing, only the characters will print out repeatedly.

In models with cutter, cutting will be done after self-printing is performed according to the VER. NO., DIP switch setting and character order. When the FEED switch is pressed after completed self-printing, character printing and cutting will be repeatedly performed.

> DIP SH STATUS. 12345678 12345678 12345678 1234 。<br>[1N] 宋家家家家家家 安家家家家家家家 来塞家家家家家。 **塞**塞家 DEE.

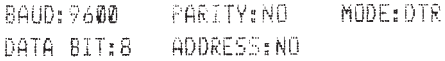

["#\$%&'()\*+,-./0123456789::<=>?@ABCDEFG HIJKLMNOPQRSTUVWXYZENI^ \*abcdefghijklmno DONSTOVARIZ({}\*8 | TITI-I-I-II-II-IIT" m "/\ W AAA +xABIDSBeeKYXYKAAAAA8111TT6685800 OOOGCNAEDIA#888389°%FQ4Z0RTX01+n#w##+4+ **NALLEY SERVICE IN PUT ALCOHOLICATE** 

['#\*\*&&'()\*\*,-./0123456789::<=>?@ ABODEFGHIJKLMNOPORSTUVWXYZI\]^ 'a bodefgnijklmnopgrstuvwxyz(1)~@ 17 THE RESEARCH WAS TRIMING TO A RELEASED OF A RELEASED OF THE RELEASED OF THE RELEASED OF THE RELEASED OF THE RELEASED OF THE RELEASED OF THE RELEASED OF THE RELEASED OF THE RELEASED OF THE RELEASED OF THE RELEASED OF THE RE \$@gf¢%#X#WA######111Tf86858000000¢2 中国 門面 有关公众诉讼及法院的过程 "自己看过了?" 医鼻骨点的第三人称单数 **SANGER AND STREET AND THE SECOND ASSESSED ASSESSED AT A REPORT OF A START OF A REPORT OF A START OF A REPORT O** 

#### **Fig. 1-2 Self printing sample (when using serial interface printer)**

2 <Hexadecimal dump mode>

 $\overline{ONLINE}$  +  $\overline{POWERON}$  (Turn the power on while holding the  $\overline{ONLINE}$ switch depressed.)

Each of the signals sent from the computer to the printer will be printed out in hexadecimal code.

This function allows you to check if a control code sent to the printer by the program being used is correct or not. The buzzer will sound once to indicate the printer is in hexadecimal dump mode.

After the program has been run, the last line buffer should be flushed by pressing the ON LINE switch. To turn off the mode, it is necessary to turn off the printer completely.

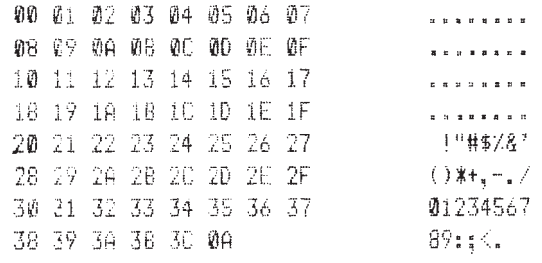

#### **Fig. 1-3 Hexadecimal printing sample**

#### 3 <CLEAR PRINT BUFFER> (Single Head Only)

 $\overline{\text{FEED}}$  +  $\overline{\text{ON LINE}}$  +  $\overline{\text{POWER ON}}$  (Turn the power on while holding both the **FEED** and **ON LINE** switches depressed.)

This operation clears the printer buffer. (The buzzer gives two short beeps.) When DIP switch 1-7 of this printer is set to ON (which is the factory presetting), the RAM back-up function operates to maintain the data in the data buffer, even if the power for the printer is shut off due to power failure, etc.

However, when the printer power is shut off for more than 10 hours, the data content will become unstable and its content could degenerate and become unusable in the worst instances. For this reason, when the printer power is turned off for more than 10 hours, perform the above operation to clear the data in the data buffer.

Note that the data in the buffer can also be cleared by control code <CAN>.

#### 4 <MICRO FEED>

 $\overline{ON LINE}$  +  $\overline{FEED}$  Press the  $\overline{FEED}$  switch while holding the  $\overline{ON LINE}$ switch depressed when the printer is OFF LINE and the paper will feed in very small increments.

5 <PAGE TOP> (Sprocket-type Only)

 ON LINE + FEED (Press the FEED button while holding the ON LINE button depressed when the printer is ON LINE) The buzzer gives three short beeps and the printer sets the page top.

 $(6)$  <Dot alignment adjust mode> (Twin Head Only) FEED + ON LINE + POWER ON

This mode enables adjustment of the forward and backward printed line alignment by 1/2-dot increments. The adjustment procedure is explained on the following pages.

- 1. Enter the Dot Alignment Adjust Mode by turning on the power while pressing the ONLINE and FEED switches.
- 2. When Dot Alignment Adjust Mode starts, the buzzer will sound twice and "Dot Alignment Adjust Mode" is printed.
- 3. Seven dot alignment patterns are printed as shown below. The patterns are arranged with the backward printed lines more toward the left as the patterns are printed down the page; the fourth pattern is the standard. The asterisk (\*) indicates the pattern printed with the current setting.

Dot Alionment Adjust Mode

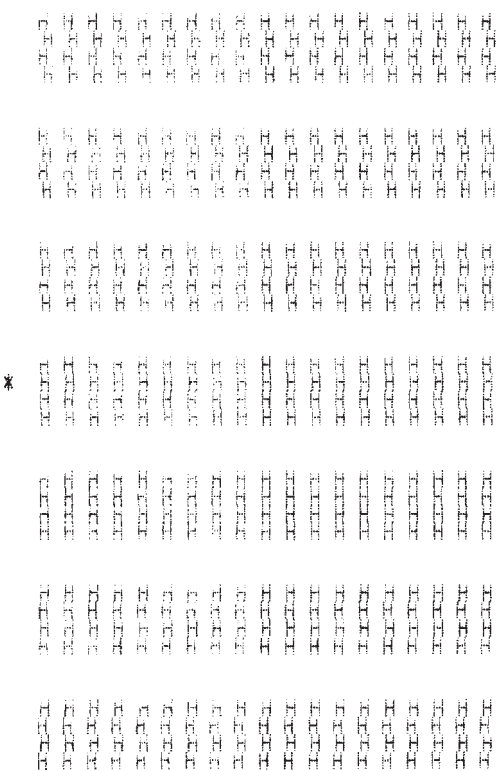

- 4. To choose a pattern with a closer alignment of the forward and backward printed lines, count from the top down to the desired pattern and press the FEED switch the counted number of times. (The buzzer sounds each time the FEED switch is pressed, up to a maximum of seven times. However, if the FEED switch is pressed more than seven times, a warning sounds.)
- 5. Press the ONLINE switch after the setting is made. (If the power is turned off before the ONLINE switch is pressed, the new setting becomes invalid.) When the setting is entered, the buzzer sounds once and the chosen starting position of the backward printed line is stored in the memory.

This setting does not change if the machine's power is turned off.

A pattern using the selected setting and followed by "Adjust Completed!" is printed.

If the ONLINE switch is pressed to end step 5 without changing the setting, "Adjust Completed!" is printed and the mode is exited.

> \* 886888888888888888888 Adjust Completed!

\* To set the starting position of the backward printed line to 0, simultaneously press the ONLINE and FEED switches in step 4. The mode automatically continues on to step 5, then a pattern using the selected setting and followed by "Adjust Completed!" is printed.

# **2. SERIAL INTERFACE**

### **2-1. Interface Specifications**

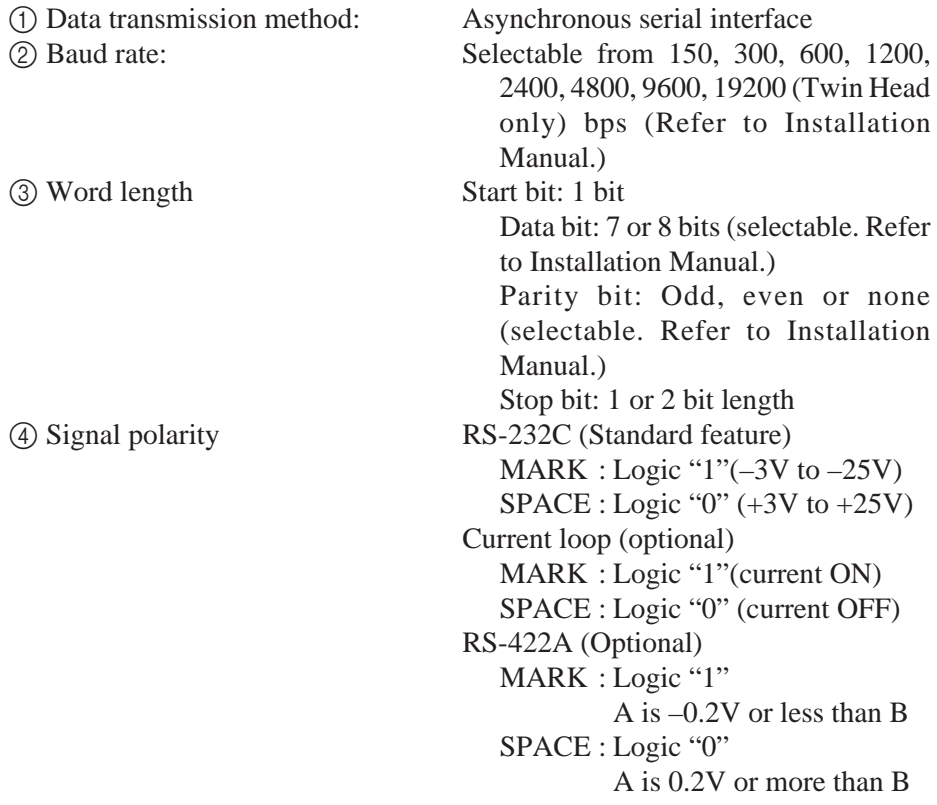

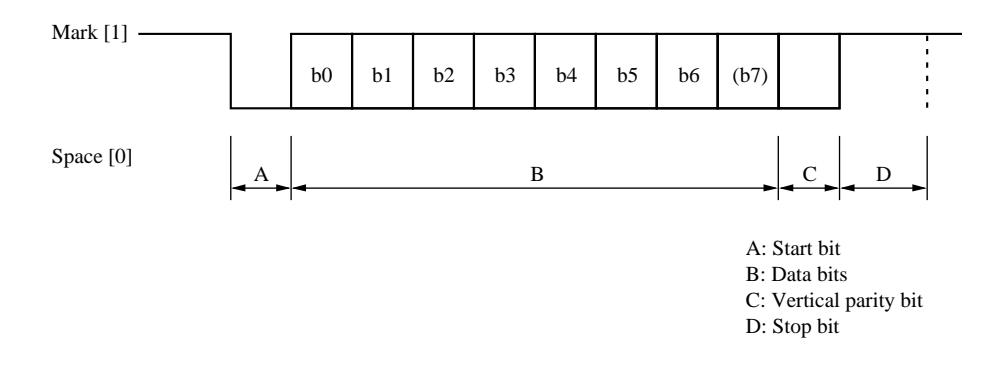

– 7 – Download from Www.Somanuals.com. All Manuals Search And Download.

#### **2-2. Interface Circuit**

#### **2-2-1. RS-232C Serial Interface**

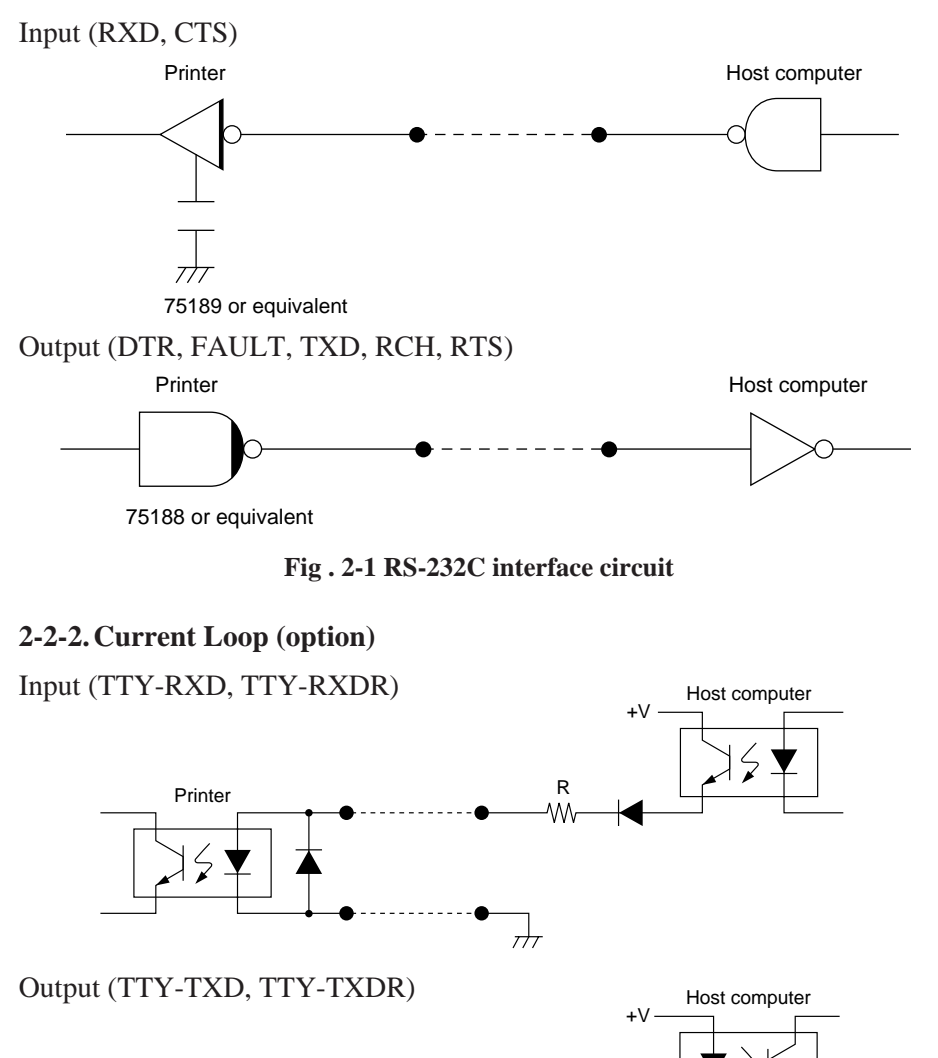

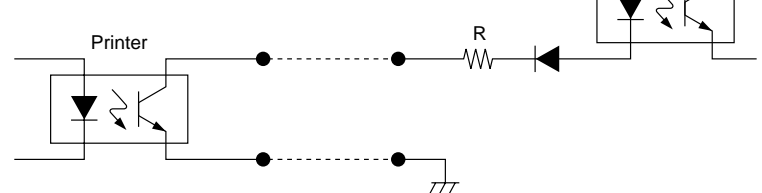

**Note:** Adjust "R" so that the loop current is set within 10 to 20 mA. **Fig. 2-2 Current loop interface circuit**

– 8 – Download from Www.Somanuals.com. All Manuals Search And Download.

#### **2-2-3. RS-422A Serial Interface (option)**

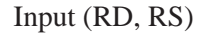

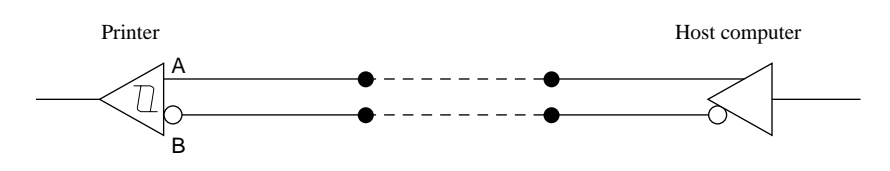

Output (SD, CS)

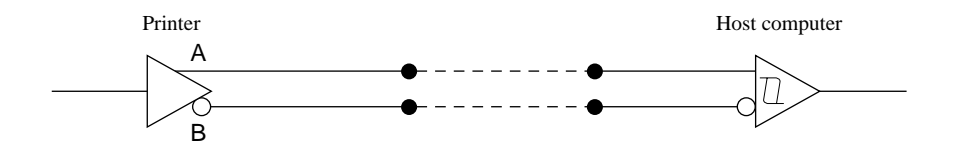

**Fig. 2-3 RS-422A interface circuit**

### <span id="page-13-0"></span>**2-3. Connectors and Signals**

#### RS-232C

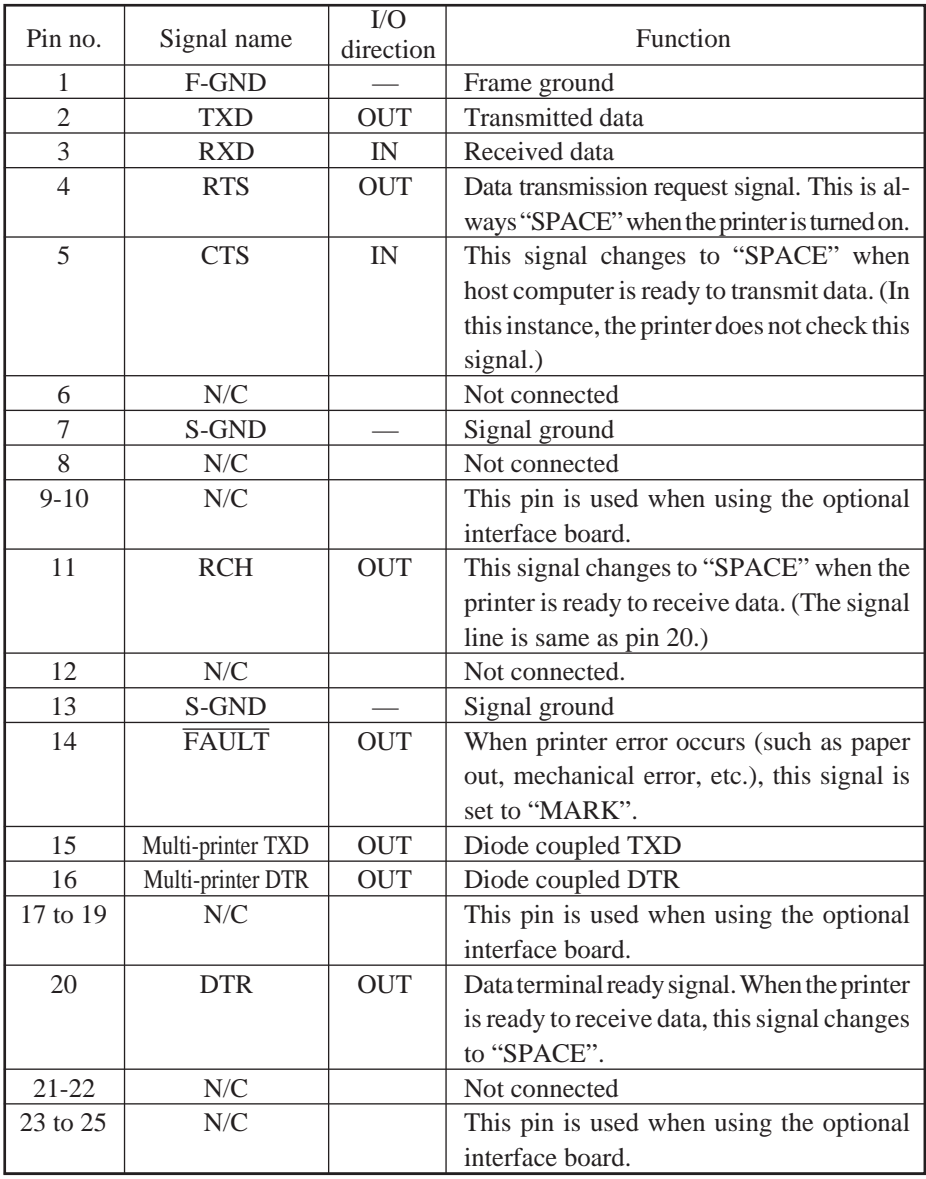

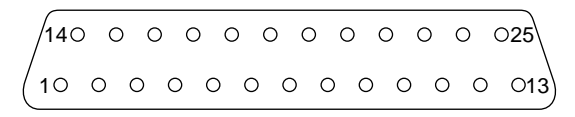

#### **Fig. 2-4 Serial interface connector**

Download from Www.Somanuals.com. All Manuals Search And Download.

20 mA current loop (option)

| Pin no.     | Signal name     | I/O<br>direction | Function                                     |
|-------------|-----------------|------------------|----------------------------------------------|
| $\mathbf Q$ | <b>TTY TXDR</b> |                  | Indicates the ground side of the data signal |
|             |                 |                  | of 20 mA loop current.                       |
| 10          | <b>TTY TXD</b>  | <b>OUT</b>       | Transmitted data of 20 mA current loop.      |
| 17          | <b>TTY TXDR</b> |                  | Indicates the ground side of the data signal |
|             |                 |                  | of 20 mA loop current.                       |
| 18          | <b>TTY RXDR</b> |                  | Indicates the ground side of the data signal |
|             |                 |                  | of 20 mA loop current.                       |
| 19          | <b>TTY RXD</b>  | IN               | Received data of 20 mA current loop.         |
| 23          | <b>TTY RXDR</b> |                  | Indicates the ground side of the data signal |
|             |                 |                  | at 20 mA loop current.                       |
| 24          | <b>TTY TXD</b>  | <b>OUT</b>       | Transmission data of 20 mA current loop.     |
| 25          | <b>TTY RXD</b>  | IN               | Reception data of 20 mA current loop.        |

#### RS-422A (option)

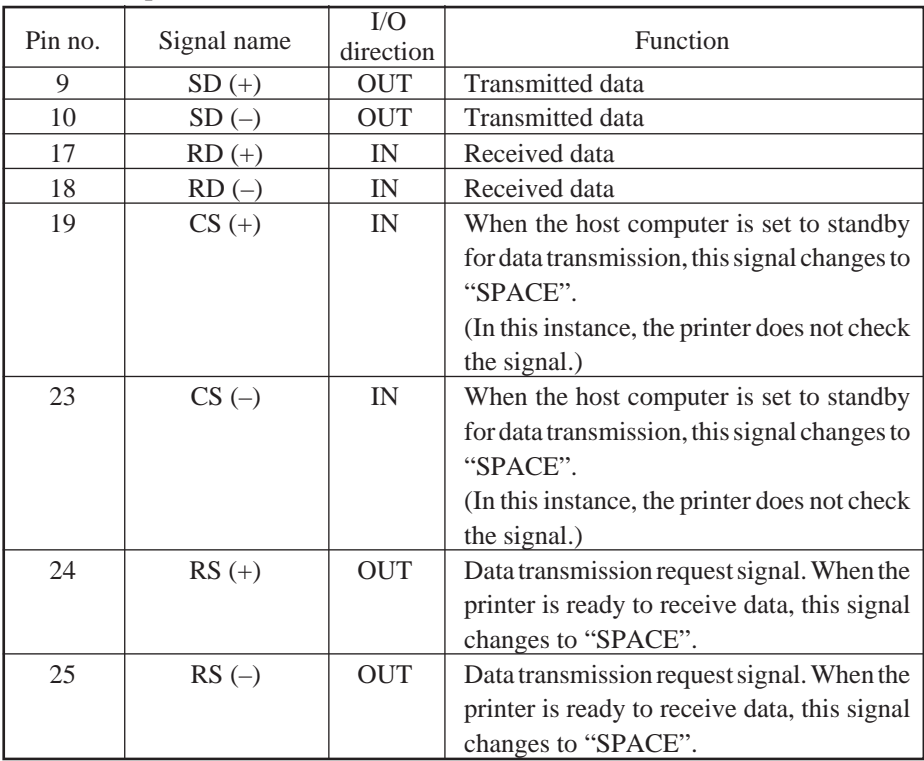

#### **2-4. Interface Connections**

The following is a basic example of interface connections. (For interface connections, refer to the specifications for the respective interface.) IBM PC type serial port is shown as example.

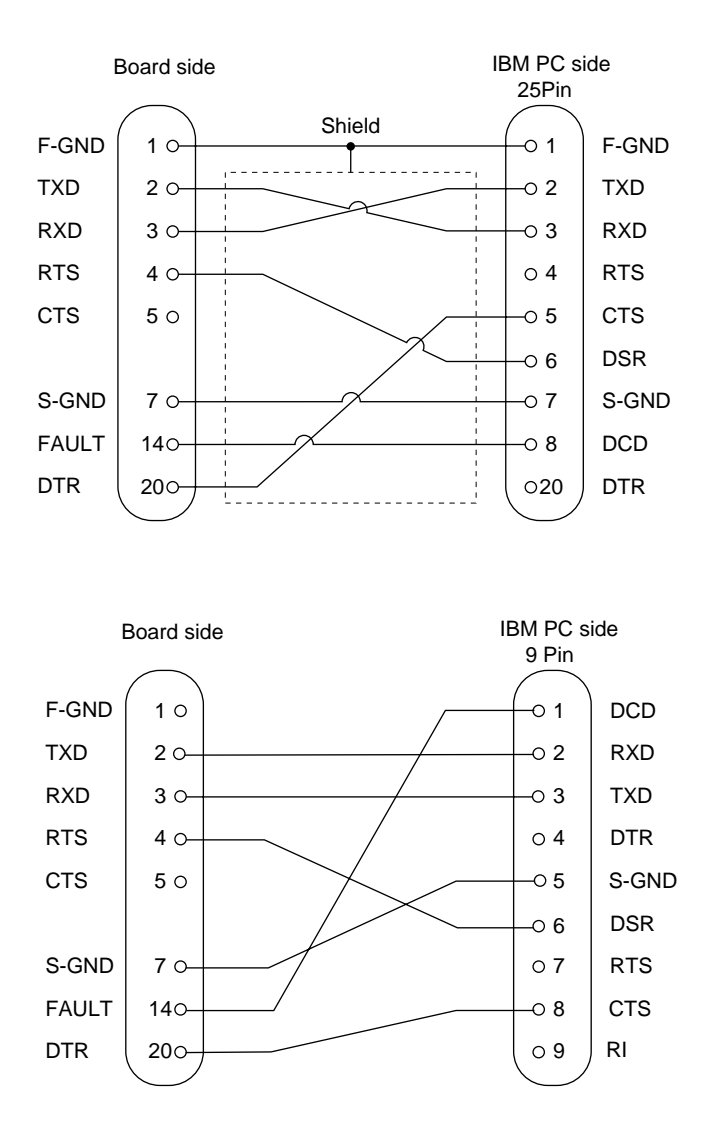

**Fig. 2-5 Example of interface connections for IBM PC**

# **2-5. Installing the Optional Interface Board**

When using the optional 20 mA current loop interface or the RS-422A interface, the optional interface board must be mounted to the printer's main logic board. The following is the method of mounting the interface board to the printer's main logic board.

- 1 Remove the 6 screws on the bottom cover of the printer, then remove the bottom cover.
- 2 Connect the optional interface board connector to connector CN9 on the printer's main logic board.
- 3 At the same time, insert the plastic board support of the main logic board into the hole on the interface board.
- 4 Switch SW5 and SW6 on the main logic board from A-C to B-C.
- 5 Mount the bottom cover to the printer and fasten the 6 screws to fix it in place on the printer.

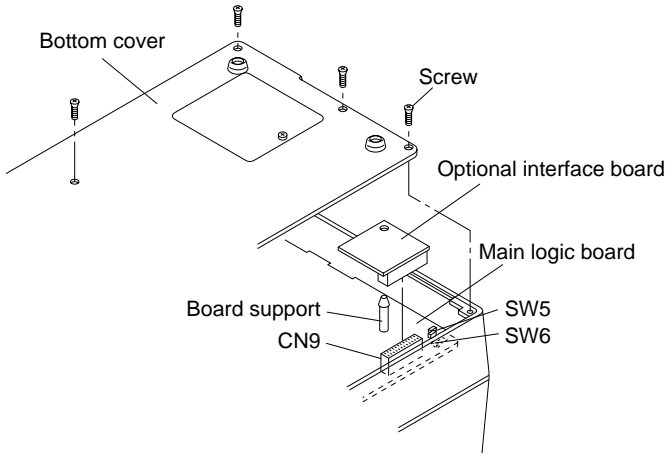

**Fig. 2-6 Installing the optional interface board**

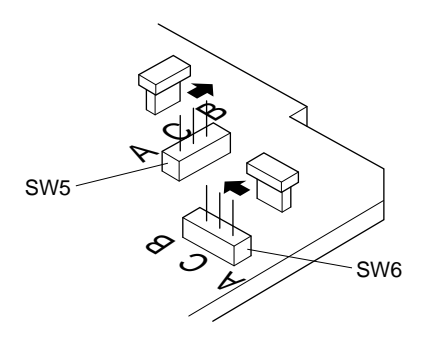

#### **Fig. 2-7 Switch SW5 and SW6**

– 13 – Download from Www.Somanuals.com. All Manuals Search And Download.

# **2-6. Data Structure**

#### **2-6-1. DTR mode**

This mode is accessed when the DIP switch 3-5 is ON. Signals are controlled using the DTR line as BUSY flag.

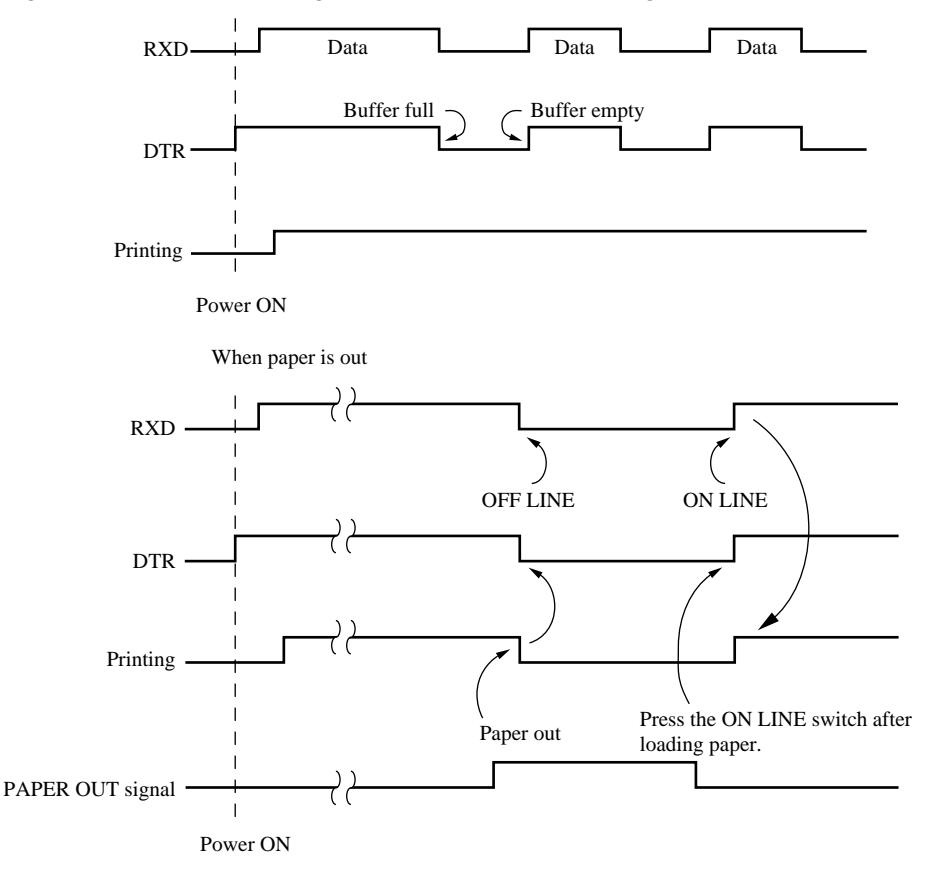

If a printer errors do not occur after the power is turned on, the DTR signal line changes to "SPACE".

When the host computer confirms that the DTR signal line is set to "SPACE", the host computer sends the data text via the RXD signal line to the printer. Also, the printer will set the DTR signal line to "MARK" when the empty space in the data buffer is below 256 bytes. After the host computer detects that the DTR signal line is at "MARK", transmission of the data text is sopped. In this instance, data can still be received up until the data buffer becomes completely full.

When the empty space in the data buffer is increased following printing (when the data in the data buffer is reduced to 256 bytes or less), the printer sets the DTR signal line to "SPACE".

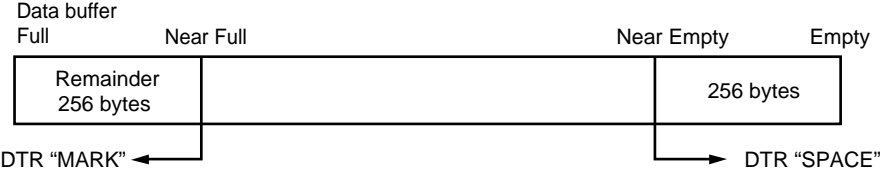

#### [Paper out]

When the "paper out' detector senses the end of the paper, the printer stops printing after printing a maximum of two more lines or on feeding the paper. Immediately after a "paper out" condition is detected, the printer sets to OFF LINE and the DTR changes to "MARK". (To reset printer after a "paper out', load paper into the printer and press the ON LINE switch to set the printer to ON LINE.)

#### [Mechanical error]

Mechanical errors are detected when the front cover is opened during printing, or when the motor locks and the unit will not print. Immediately after a mechanical error occurs, the printer sets the DTR to "MARK" and then sets the printer to OFF LINE. To cancel a mechanical error, close the front cover properly and press the ON LINE switch. If the buzzer sounds and the ALARM lamp flashes at this time, then locate the cause of the error and turn the power for the printer off and back on again to reset the printer.

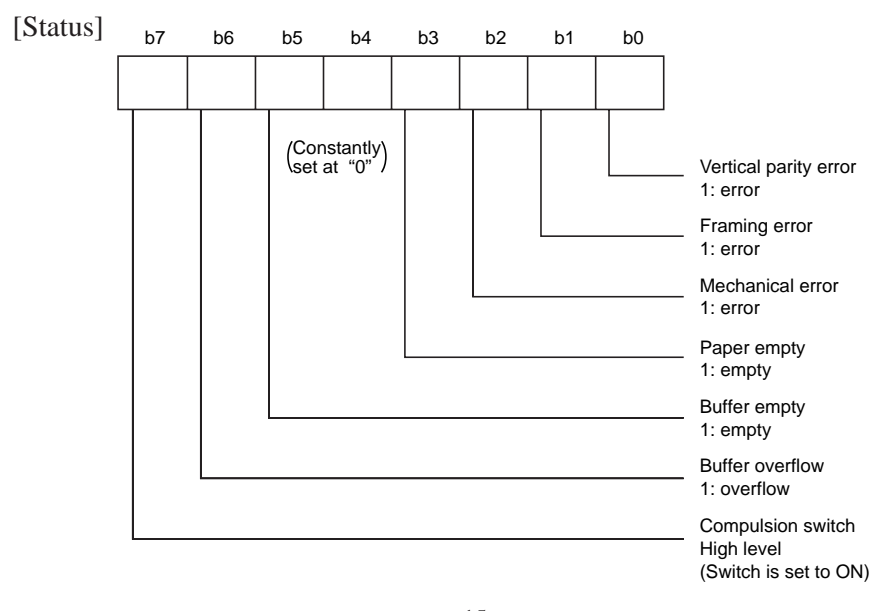

– 15 – Download from Www.Somanuals.com. All Manuals Search And Download. [Framing error]

A framing error occurs when SPACE is detected at the stop bit. When a framing error or a vertical parity error occurs for the data which is received, the printer prints out a "?" mark to indicate that the error occurred.

[Compulsion switch]

When pin 6 of the peripheral unit drive circuit connector is set "HIGH", status bit 7 becomes "1".

#### **2-6-2. X-ON/X-OFF mode**

This mode accessed when the DIP switch 3-5 is OFF.

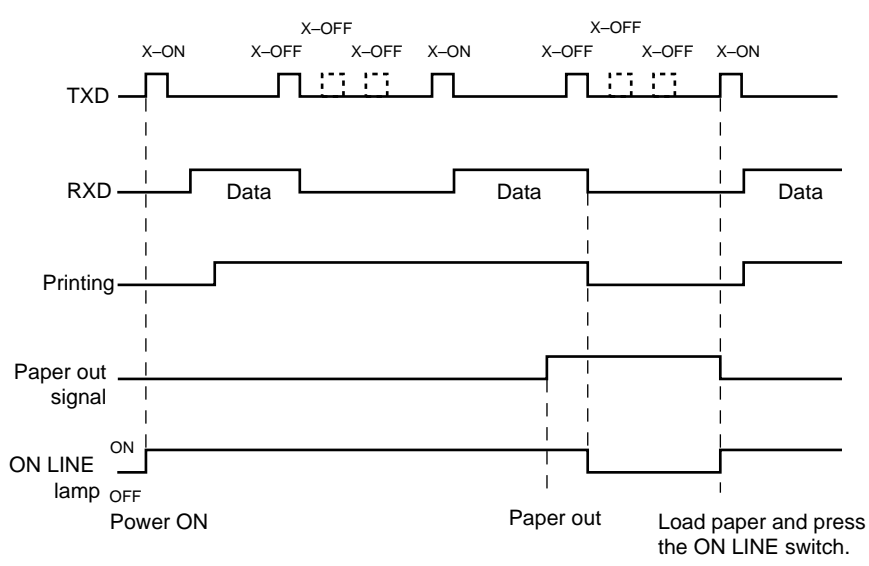

If printer errors do not occur after the power is turned on, the printer outputs an X-ON (DC1 by control code; 11H by hexadecimal data) signal on the TXD signal line which sends it to the host computer. When the host computer receives the X-ON signal, the host computer transmits the data to the RXD signal line for the printer. If data text is not sent from the host computer (even after transmitting the X-ON signal to the host computer), the printer outputs an X-ON signal at 3 second intervals until the printer receives data.

The printer starts outputting an X-OFF (DC3, 13H) signal when the empty space in the buffer reduces below 256 bytes. When the host computer receives the X-OFF signal, it halts output of data. (however, the printer can continue receiving data until the buffer becomes completely full.)

Output of the X-ON signal is resumed when the data in the buffer is printed out and drops to below 256 bytes.

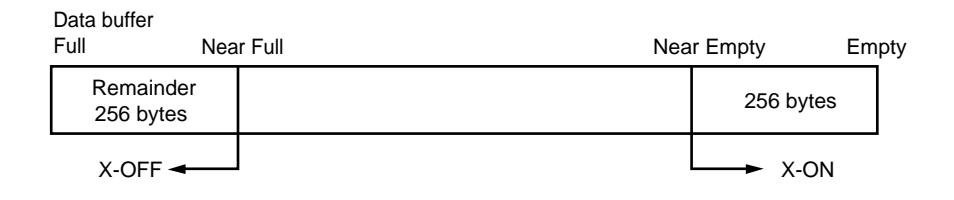

#### [Paper out]

When the "paper out" detector senses the end of the paper, the printer stops printing after printing a maximum of two more lines or on feeding the paper. The printer will set the DTR to "MARK" and set the printer to OFF LINE five seconds after a "paper out" condition is detected. To reset the printer after a "paper out", load a new roll of paper into the printer and press the OFF LINE switch to set the printer ON LINE.

#### [Mechanical error]

Mechanical errors occur when the front cover is opened during printing and printing stops or when the motor locks and printing stops. After the error occurs, the printer outputs an X-OFF signal and stops printing. The printer sets the DTR signal to "MARK" and sets to OFF LINE five seconds after a mechanical error occurs. To reset the printer after a mechanical error occurs, close the front cover properly and press the ON LINE switch. If a buzzer sounds and the ALARM lamp flashes at this point, locate the cause of the error and turn the power off and then back on to reset the printer.

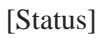

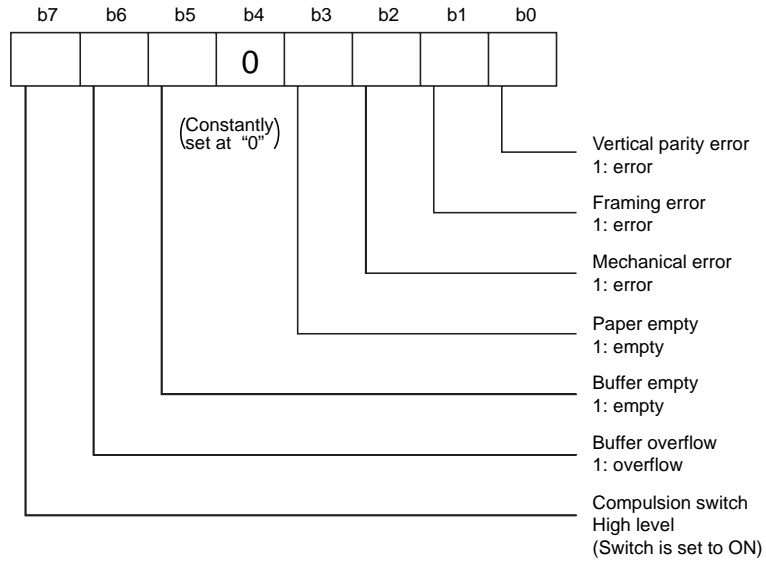

#### [Framing error]

A framing error occurs when SPACE is detected at the stop bit. When a framing error or a vertical parity error occurs for the data which is received, the printer prints out a "?" mark to indicate that the error occurred.

#### [Compulsion switch]

When pin 6 of the peripheral unit drive circuit connector is set at "HIGH", status bit 7 becomes "1".

#### **2-6-3. STX-ETX mode**

This mode is accessed from whichever DTR mode or X-ON/X-OFF mode. To set this mode, the data buffer must be empty.

The host computer sends an ENQ code to the printer and acknowledges the printer status. Then, the host computer checks if the printer buffer is empty. After the host computer detects that the buffer is empty, a STX code and data are transmitted. After 1 block of data is transmitted, the host computer sends an ENQ code to the printer and then receives the printer status and check byte (horizontal parity for the printer.)

At this points, the host computer performs a status and horizontal parity check. When the host computer determines that there was no error, it transmits an ETX code which serves as text end code. After the printer receives the ETX code, data in the data buffer is printed out. If an error occurs, a CAN code is transmitted by the host computer. (In this instance, the data which was previously sent to the buffer is cleared, thus, the host computer must retransmit the same data to the printer.)

A flowchart of this operation is illustrated on the following page.

Mechanical error 1: error Buffer empty 1: empty Buffer overflow 1: overflow Compulsion switch High level (Switch is set to ON) b7 b6 b5 b4 b3 b2 b1 b0 (Constantly)<br>set at "0" Vertical parity error 1: error Framing error 1: error Paper empty 1: empty 0

[Status]

#### [Framing error]

A framing error occurs when SPACE is detected at the stop bit. When a framing error or a vertical parity error occurs for the data which is received, the printer prints out a "?" mark to indicate that the error occurred.

[Compulsion switch]

When pin 6 of the peripheral unit drive circuit connector is set at "HIGH", status bit 7 becomes "1".

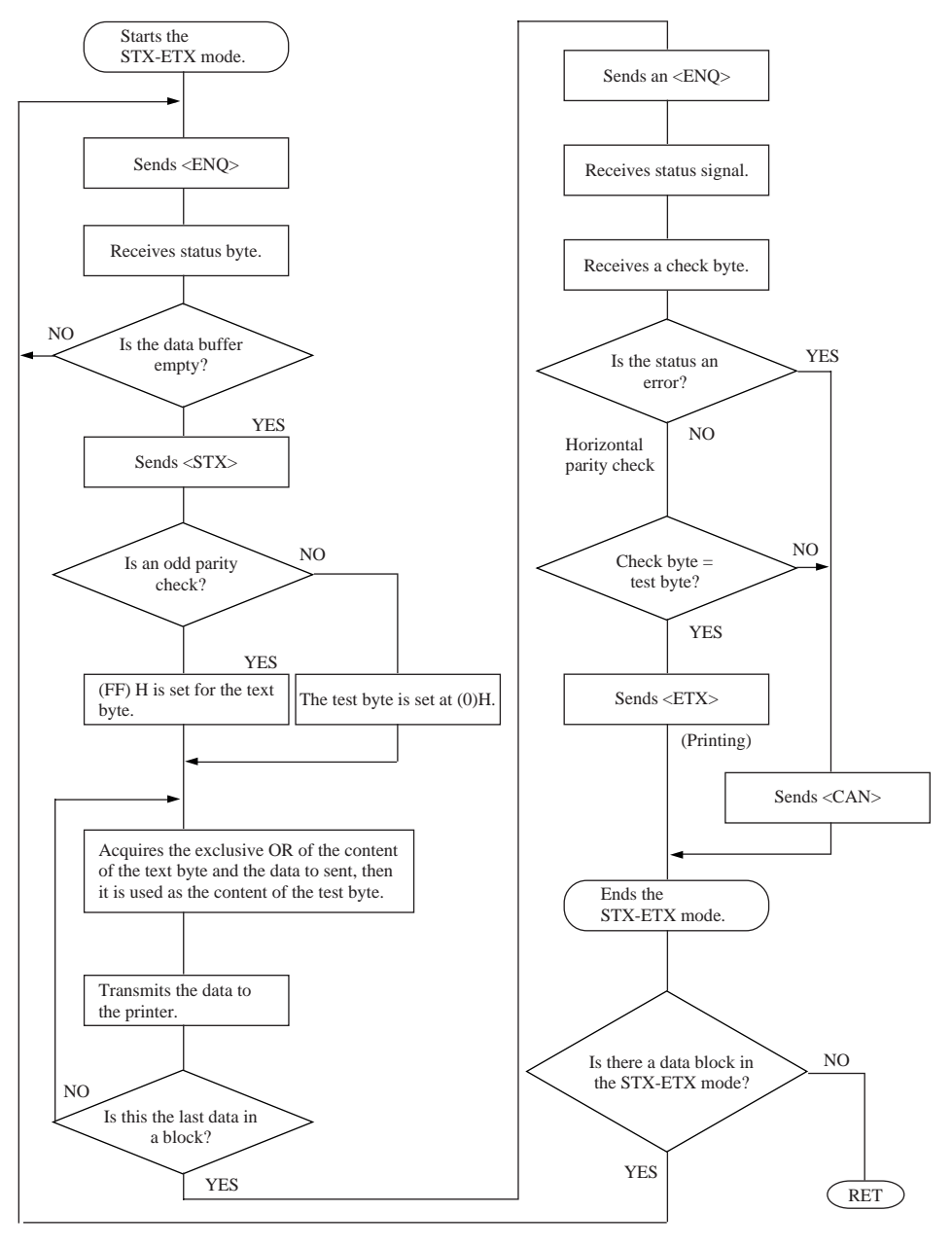

Check byte: Horizotal parity of the printer. Test byte: Horrizontal parity of the host computer.

#### **STX-ETX mode flow diagram for host computer**

 $-21-$ Download from Www.Somanuals.com. All Manuals Search And Download.

# **3. PARALLEL INTERFACE**

#### **3-1. Interface Specifications**

This printer has a parallel interface to communicate with the computer. The operating specifications of the parallel interface are as follows.

- 
- (1) Data transfer rate : 1000 to 6000 characters per second
- (2) Synchronization : Via externally supplied STROBE pulses
- 
- 
- (3) Handshaking :  $\overline{ACK}$  and BUSY signals
- (4) Logic level : Compatible with TTL level

### **3-2. Interface Timing**

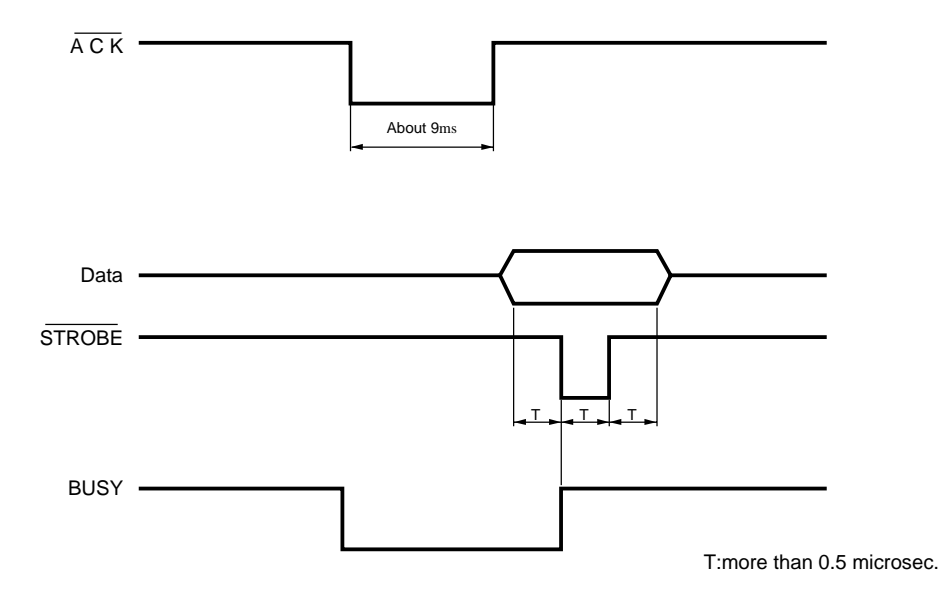

**Fig. 3-1 Interface timing diagram**

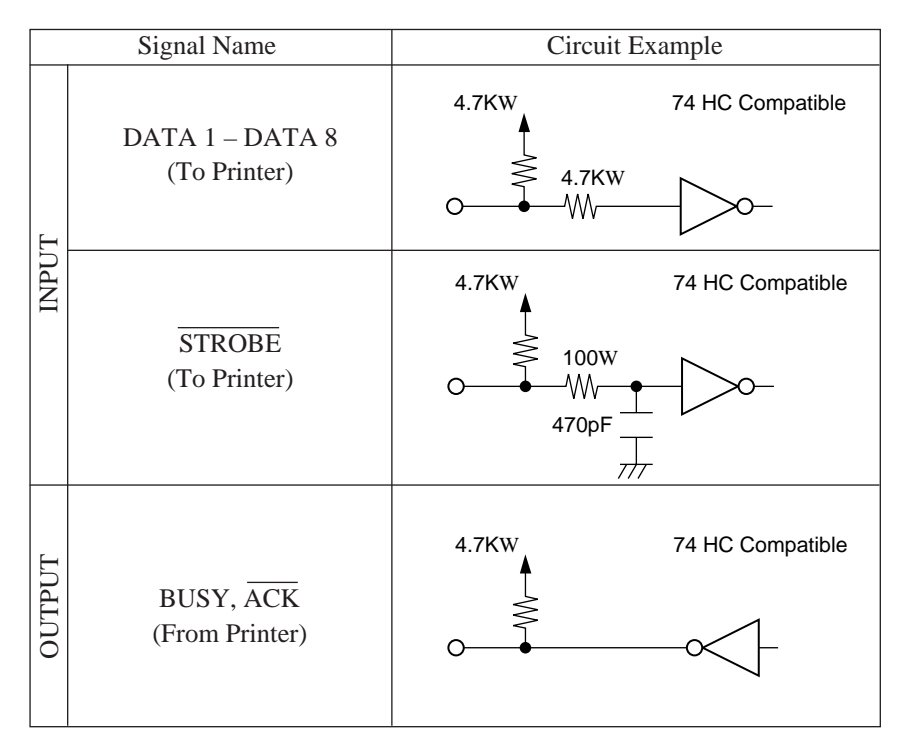

**Fig. 3-2 Typical interface circuit**

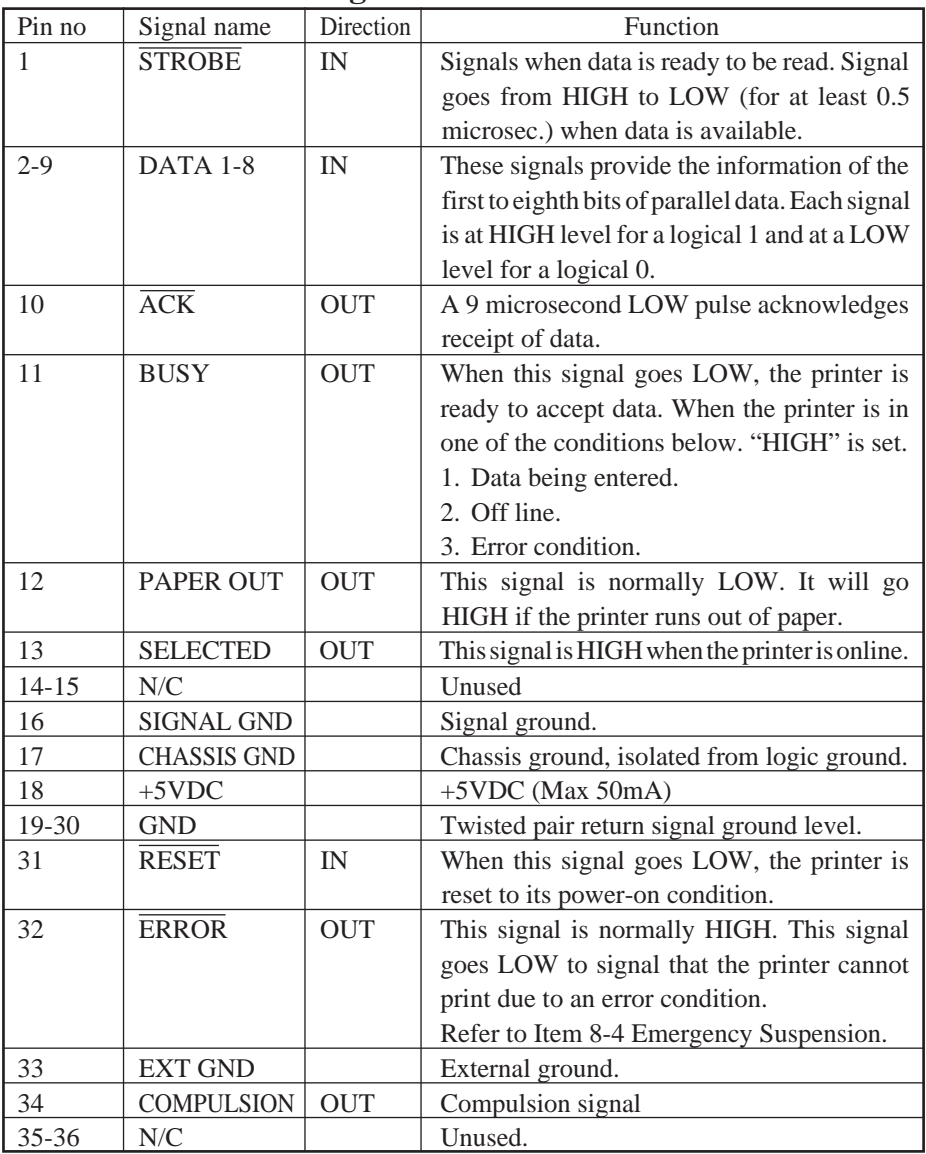

#### **3-3. Connectors and Signals**

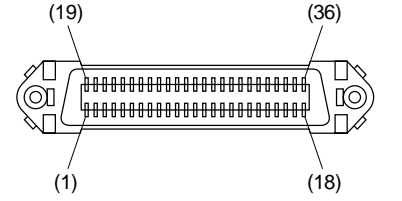

This connector mates with an Amphenol 57-30360 connector

#### **Fig. 3-3 Parallel interface connector (printer side)**

 $-24-$ 

Download from Www.Somanuals.com. All Manuals Search And Download.

# **4. EMERGENCY SUSPENSION**

If any of the following errors is detected while the printer is operating, the printer halts and **ERROR** signal turns to "LOW" level.

1 Mechanical errors

- Motor lock
- Defective of timing detector (signal not issued)
- Abnormal home position check.
- Defective cutter movement (paper jam, etc.)
- Timing error of Reset sig of the auto cutter during the auto cutter operation (Auto-cutting models only)
- Abnormality of thermistor

To reset the emergency suspension, rectify the cause of trouble & adopt one of the following 2 methods.

- Turn the printer power off and on again.
- Push ON LINE switch.

Even while in the status of no backed up RAM with DIP SW1-7, the RAM is not cleared when power is turned OFF. Printing resumes from the line being printed when the mechanism stopped. (Single Head Only)

2 If the front cover is opened while printing

If the front cover is opened while printing, the same operation as given in above item "(1) Mechanical errors" takes place. To restart printing, close the front cover and push ON LINE switch.

3 CPU error

If CPU goes erratic due to external noise, etc., the printer halts, treating it as CPU error. Normal operation can be resumed by turning ON the power supply again, but the data contained in RAM gets cleared.

4 RAM Check Function

Before self-printing and when clearing the buffer, a RAM check is performed.

5 Procedures at Time of Power Interruption (Single Head Only) When using the backed up RAM function in valid status, the data in the buffer will be preserved even when there is a power interruption. When the power is turned ON again, the power interruption message " $\mathbb{Z}$ " will be printed, and printing will be resumed from the line where it was stopped.

# **5. VALIDATION PRINTING (Models with validation function only)**

This printer can print one line of validation printing.

# **5-1. Operating Method**

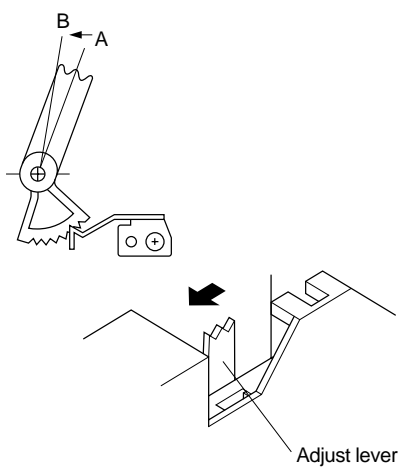

- 
- B: Validation printing or copying

#### **Fig. 5-1 Position of the adjust lever**

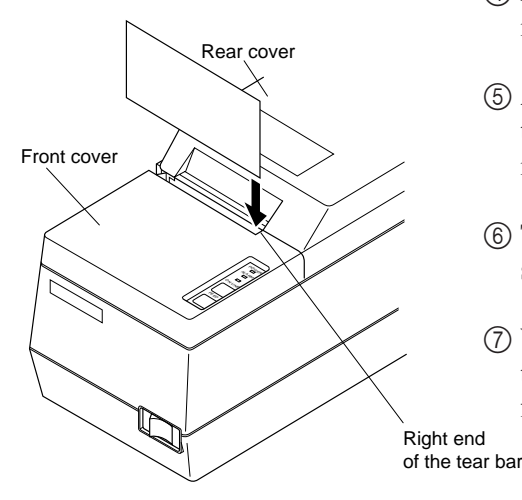

**Fig. 5-2 Loading the paper**

- 1 Open the front cover, pull the adjust lever one notch from standard position A toward the operation panel side position B. When you cannot find standard position A, push the lever as far as possible toward the rear cover, and pull it 2 notches after having pressed it down. The lever is now in standard
- 2 Mount the front cover.

position A.

- 3 Set the printer for the validation print mode. In this instance, the A: Standard position (one sheet) buzzer gives tow short beeps.
	- 4 Make sure that the ON LINE lamp is flashing.
	- 5 Align the right edge of paper with the right end of the tear bar then insert the paper from the top.
	- 6 The printer starts printing approx. 1 second after the paper is loaded.
	- 7 When printing is completed, pull the paper upward and remove it from the printer.

**Note:** When printing a roll paper, also set the adjust lever at position B.

# **5-2. Printing Format**

Prints one line in  $7 \times 9$  font normal printing.

32 columns (from the 5th to 36th columns)

Even if the setting for the paper width is changed by the DIP switch, the 32 column format will not change.

# **5-3. Data format**

 $<$ GS $>$  $<$ data $>$  $<$ LF $>$ 

# **5-4. Other**

- The FEED and ON LINE switches will not operate normally during validation printing.
- When the printer receives an immediate execution command for peripheral units during validation printing, it executes the command when the validation print mode is canceled.
- Modes in effect before the validation printing (such as emphasized printing, inverted printing, expanded printing, and underlining) are invalid during validation printing. But these become valid again after validation printing.
- Data received before  $a \leq S$  code is printed out when the printer receives the  $<$ GS $>$ code.

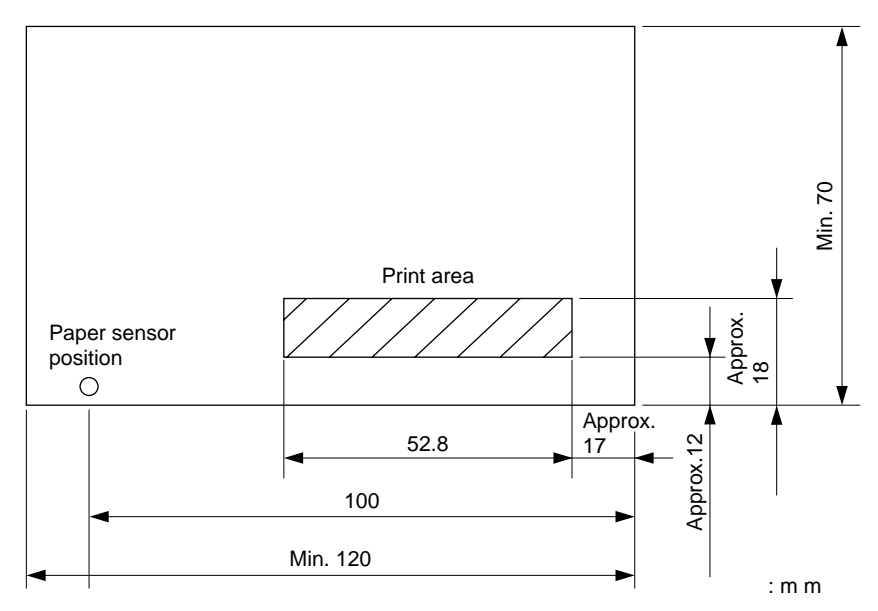

#### **Fig. 5-3 Print area**

– 27 – Download from Www.Somanuals.com. All Manuals Search And Download.

# **6. AUTO CUTTER (Auto-cutting models only)**

### **6-1. Cutting Method**

Cuts recording paper into continuous forms connected at only one point remaining uncut between adjacent forms.

Only one sheet of paper can be cut each time.

# **6-2. Cutting position**

The paper is cut approximately 21.7 mm above the printing head.

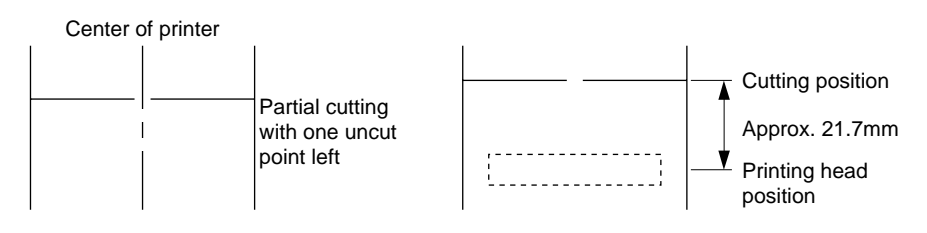

Fig. 6-1 Cutting method Fig. 6-2 Cutting position

# **6-3. Auto cutting control codes**

```
\langleESC> "d" \langle"0" or \langleESC> "d" \langle0\rangle\langleESC> "d" \langle"1" or \langleESC> "d" \langle1\rangleRefer to the control codes of chapter 10.
```
# **6-4. Other position to be observed**

- $(1)$  When continuously cutting for more than 12 minutes, make a maximum of 10 cuttings per minute.
- 2 When using for a long time, paper dust will gather around the cutter. Therefore, make sure to clean periodically. If paper dust is not removed, normal paper feeding may become impossible.

# **7. CONTROL CODES**

## **Control Codes Used for Character Setting**

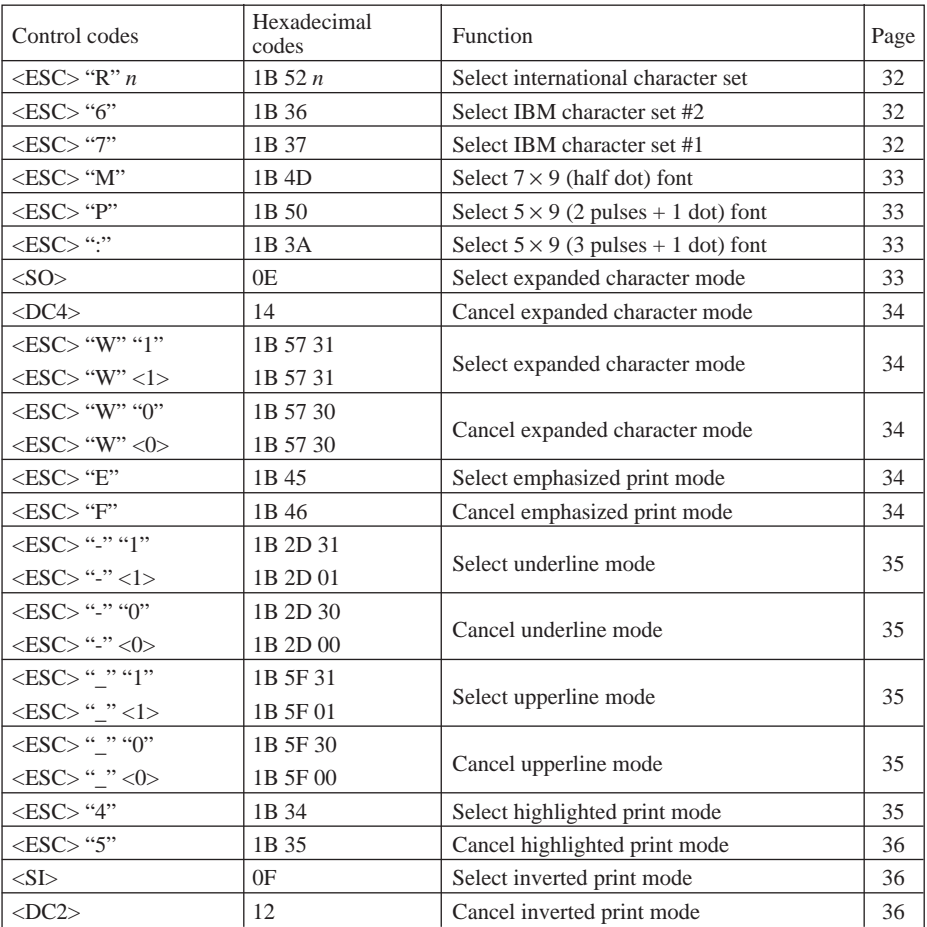

### **Control Codes Used for Line Spacing**

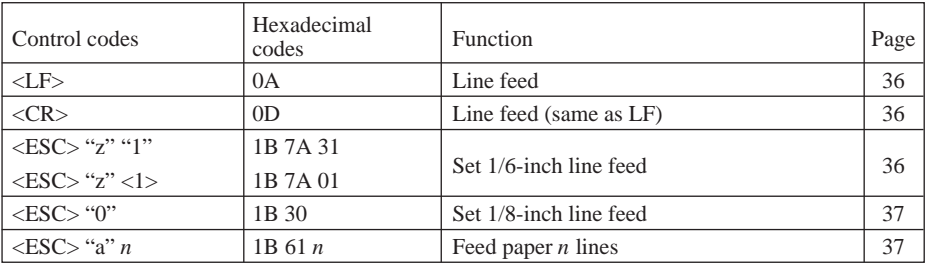

### **Control Codes Used for Page Layout**

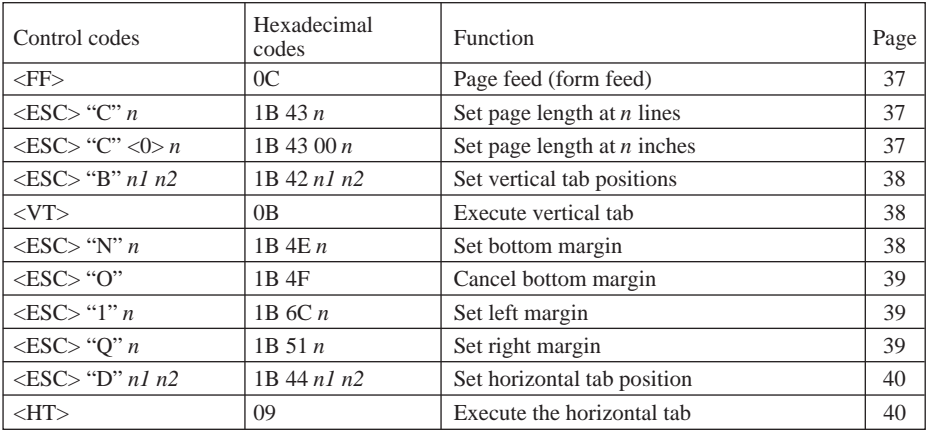

# **Control Code Used for Graphics Printing**

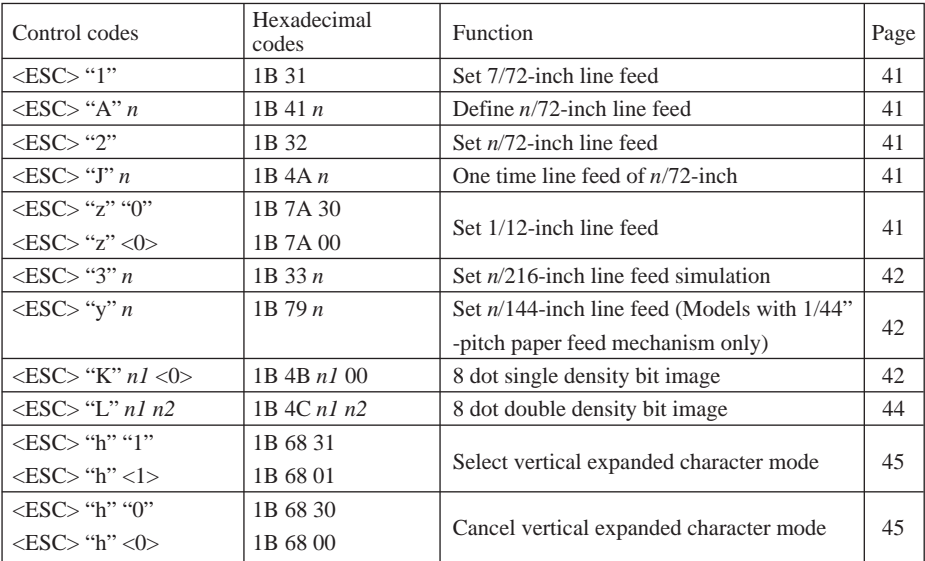

# **Control Codes Used for Download Characters**

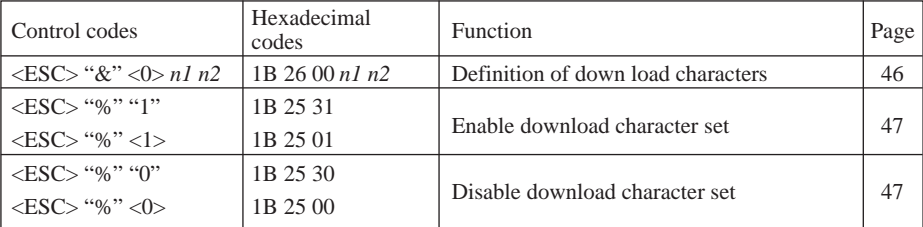

# **Control Codes Used for Peripheral Units**

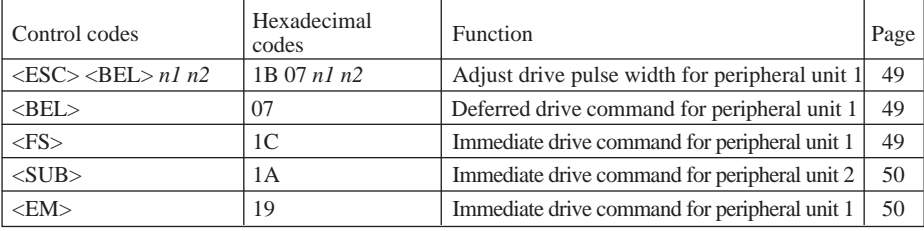

### **Other Control Codes**

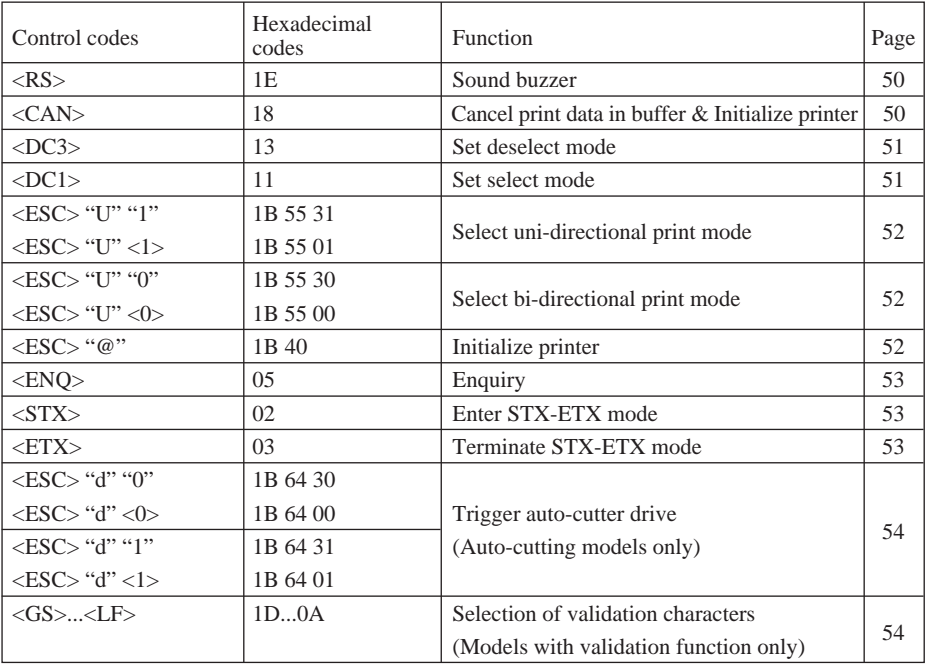

## **7-1. Control Codes Used for Character Setting**

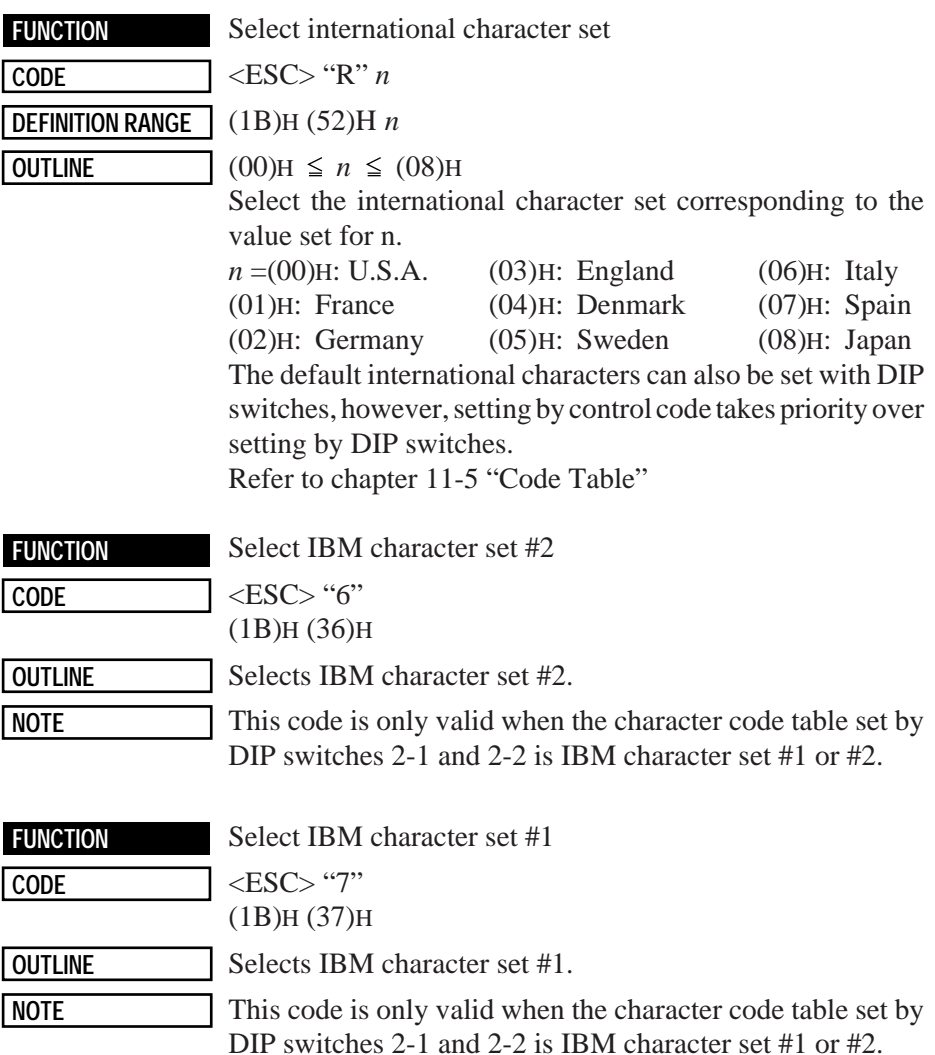

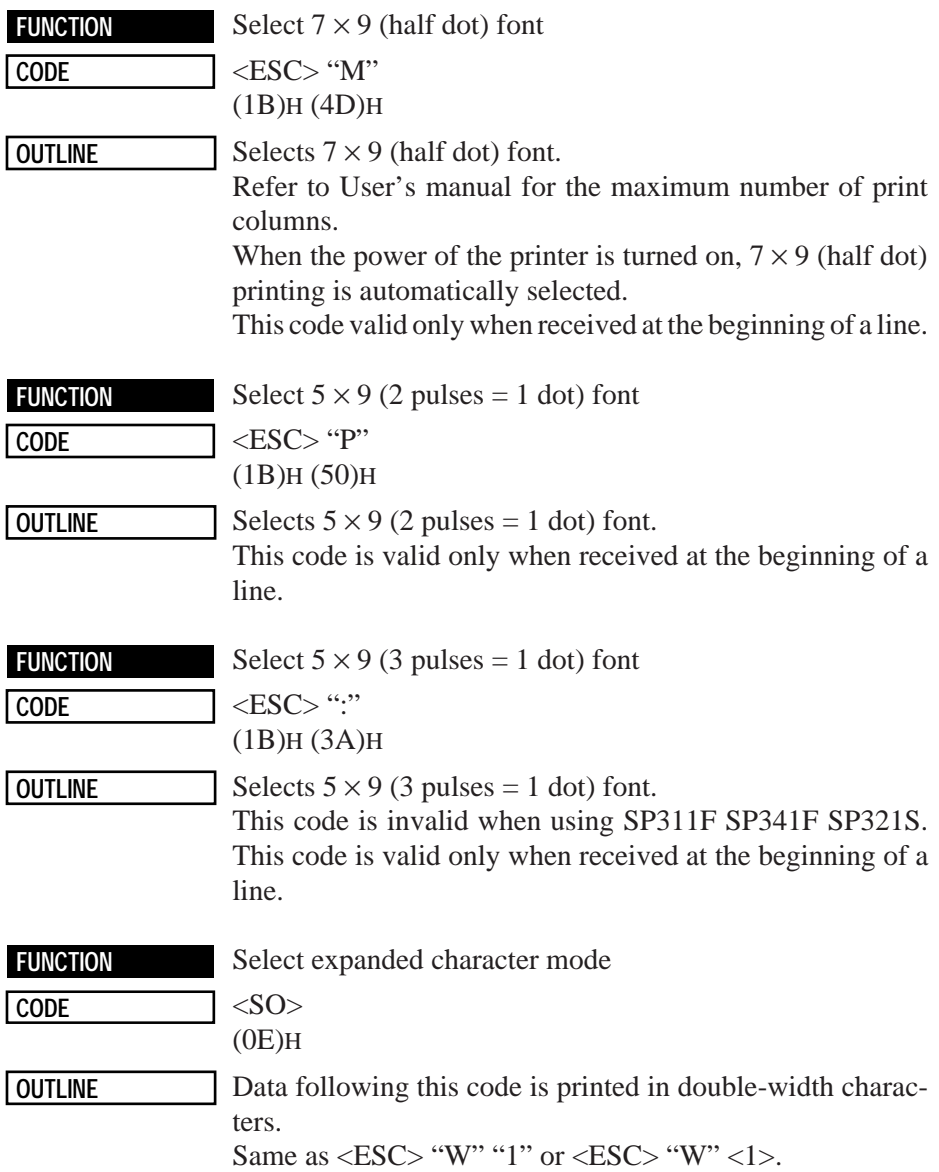

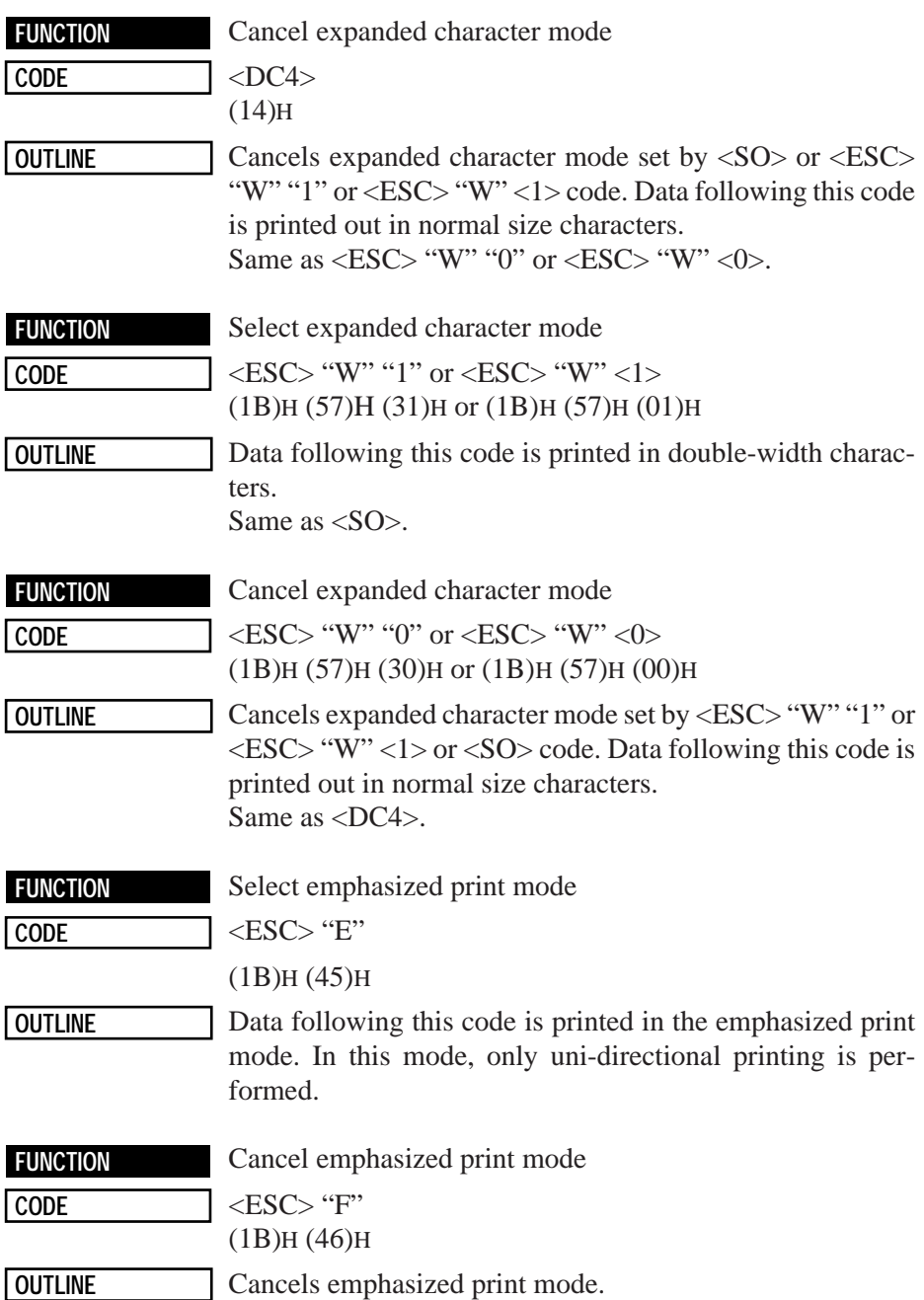

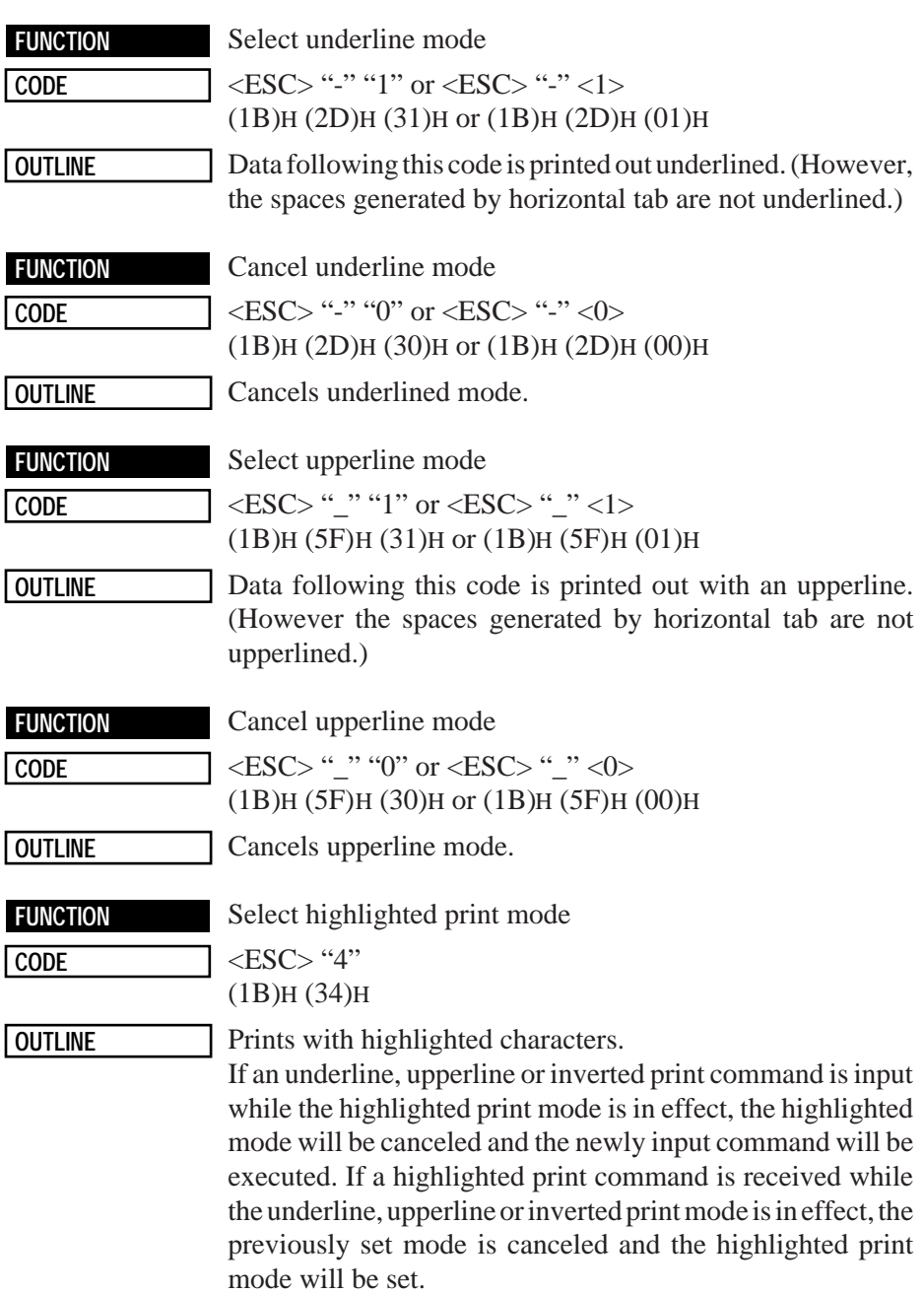

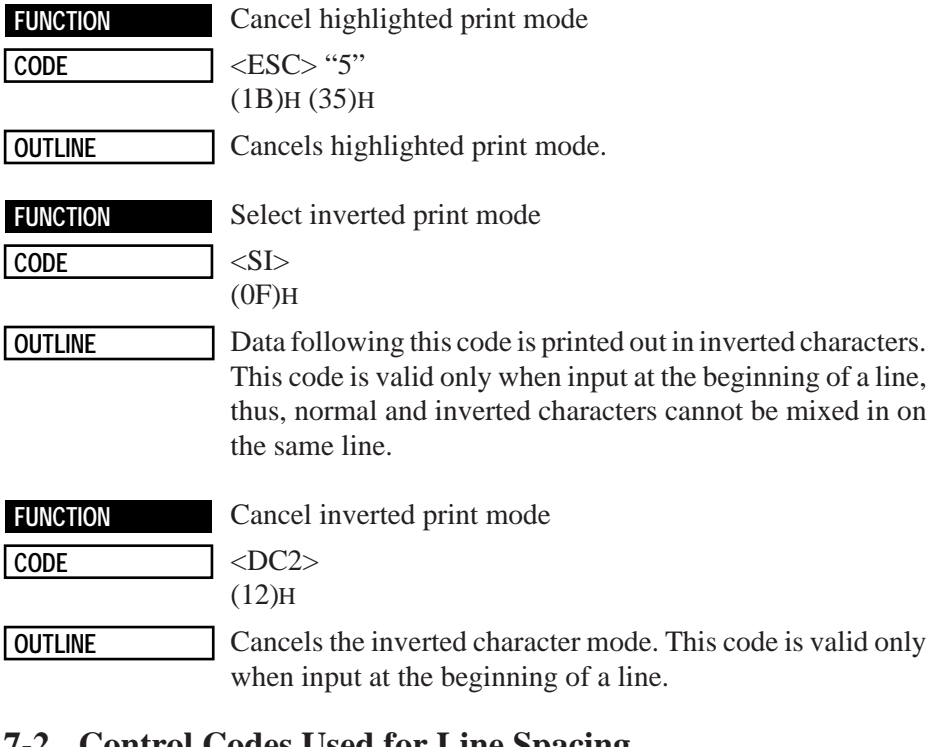

#### **7-2. Control Codes Used for Line Spacing**

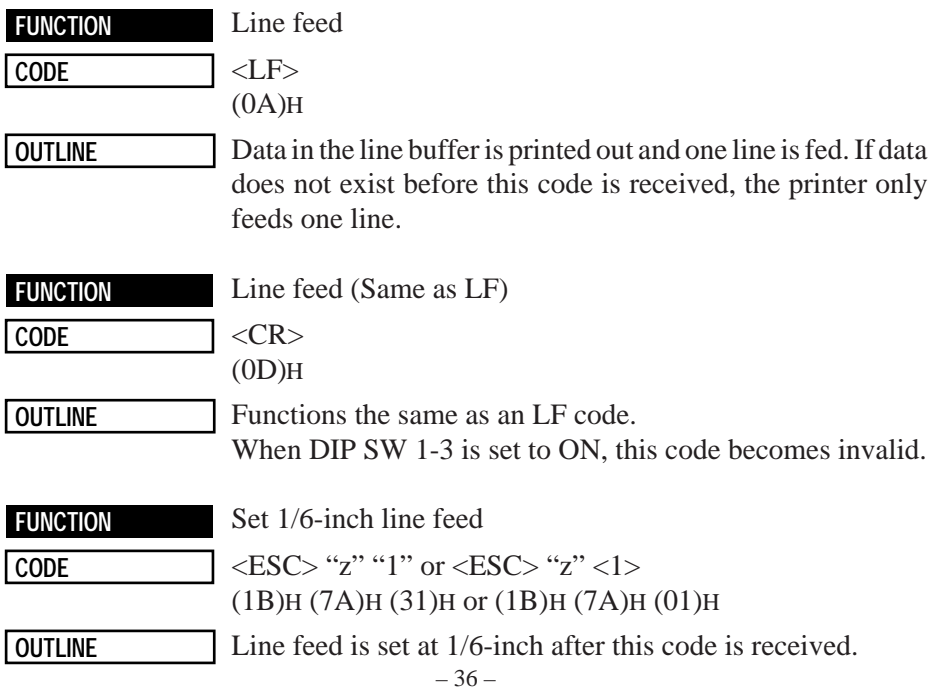

Download from Www.Somanuals.com. All Manuals Search And Download.

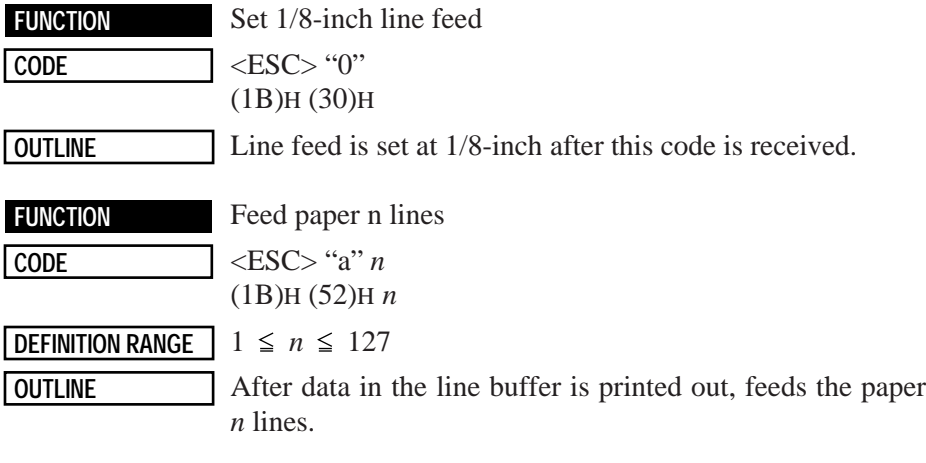

# **7-3. Control Codes Used for Page Layout**

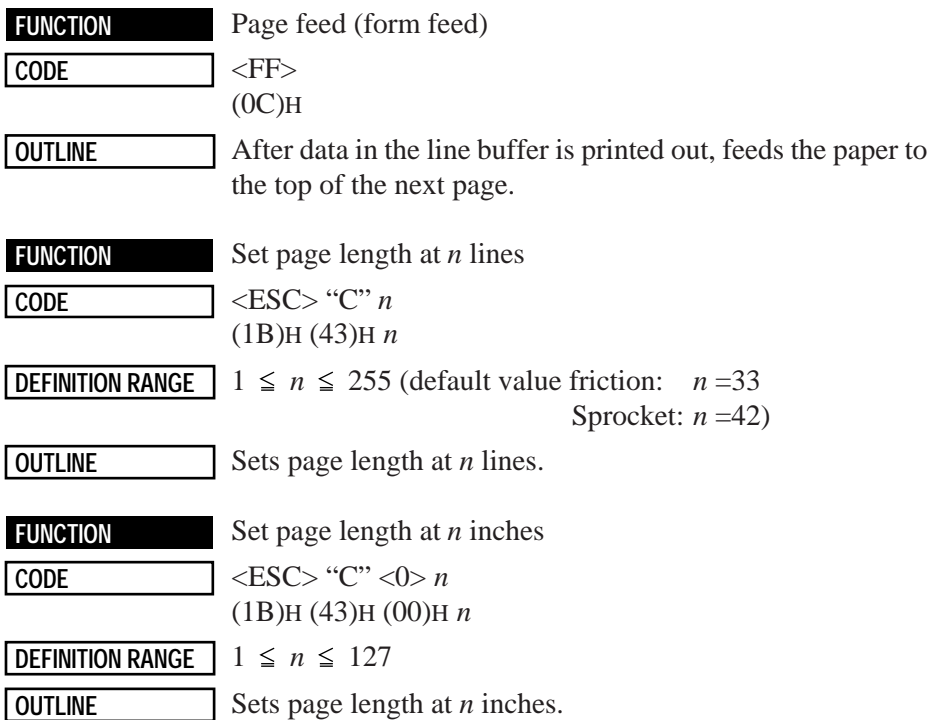

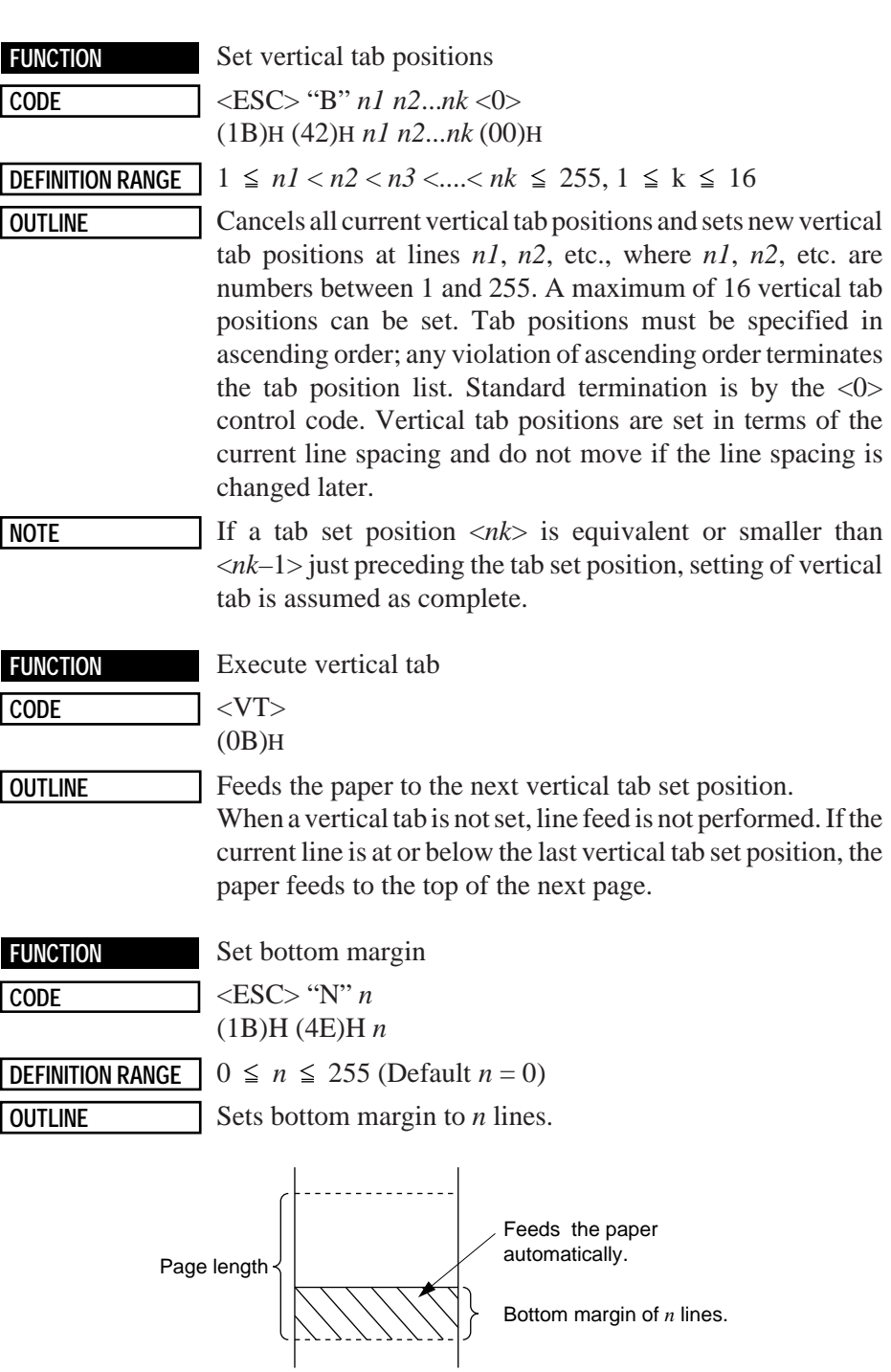

– 38 – Download from Www.Somanuals.com. All Manuals Search And Download.

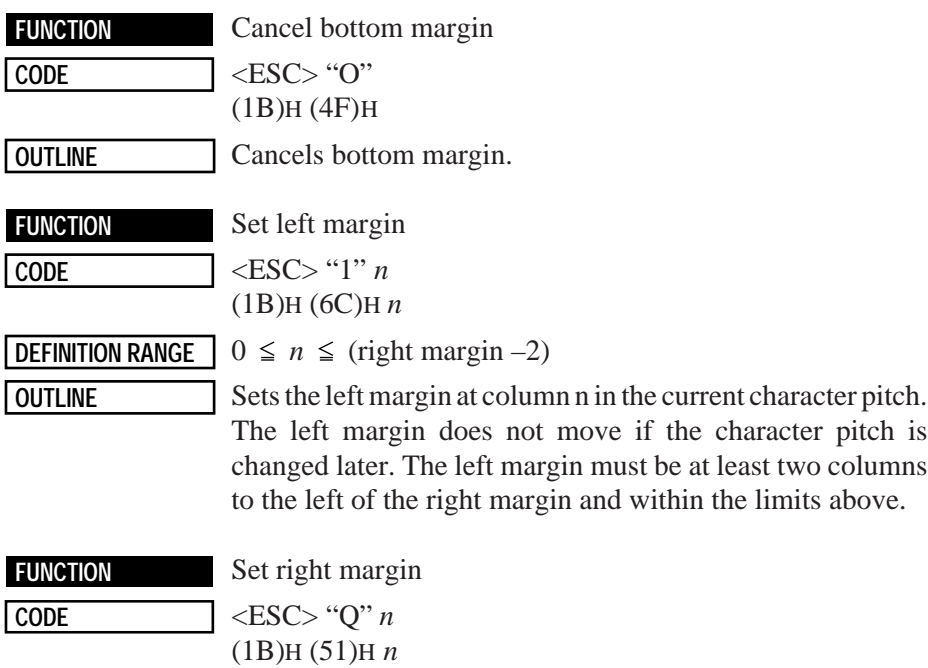

**DEFINITION RANGE**  $2 \leq n \leq$  (maximum no. of print columns)

**OUTLINE** Sets the right margin at column *n* in the current character pitch. Column n becomes the last character position the line. The right margin does not move if the character pitch is changed later. The right margin must be within the limits above.

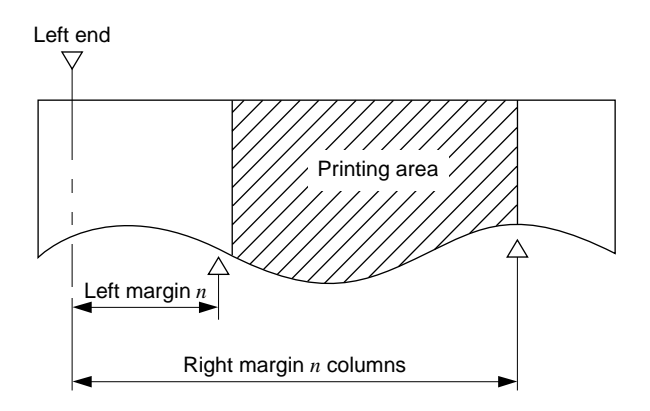

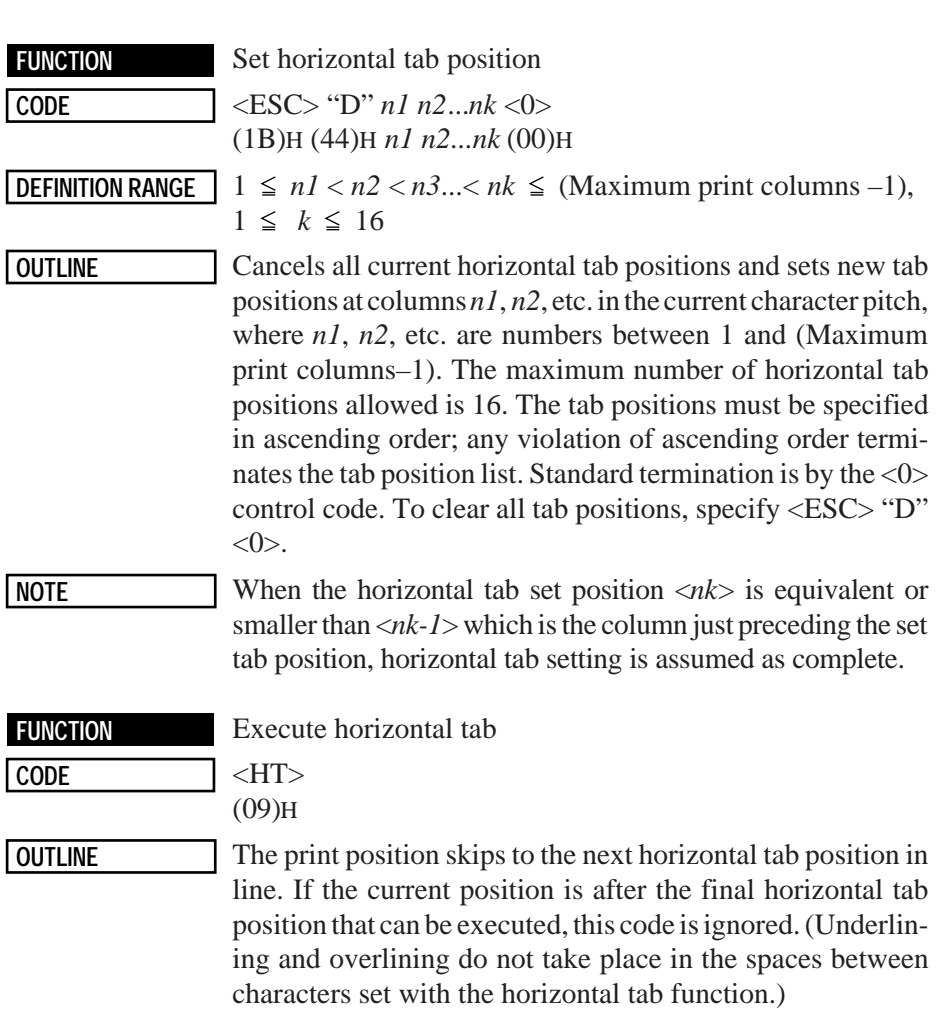

### **7-4. Control Codes Used for Graphics Printing**

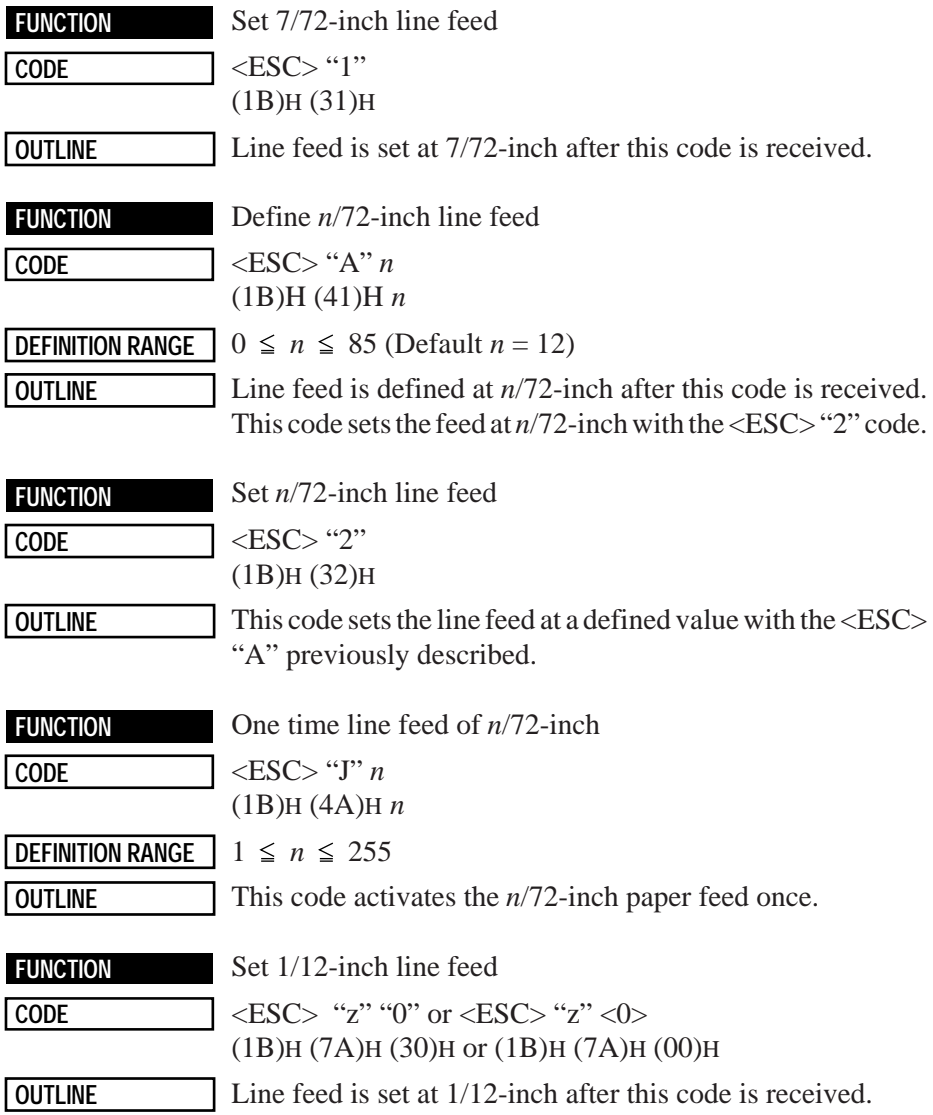

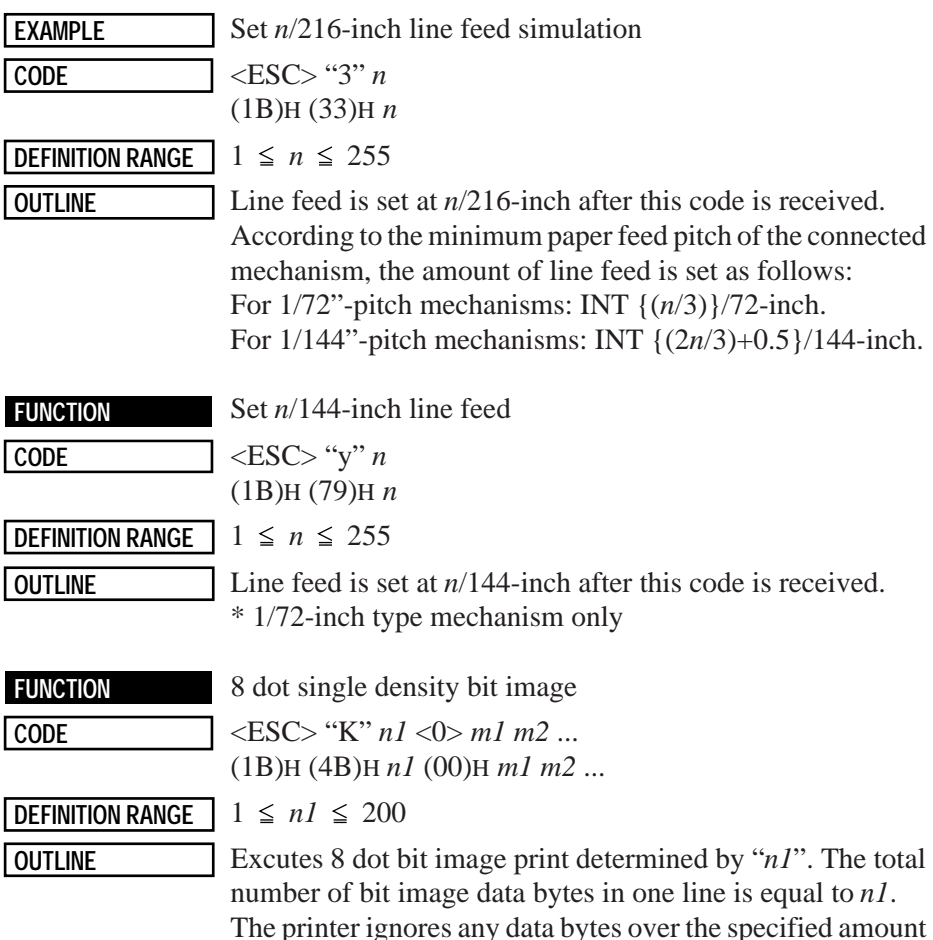

The printer ignores any data bytes over the specified amount allowed in one line. When the bit image print is finished the printer automatically returns to the character mode.

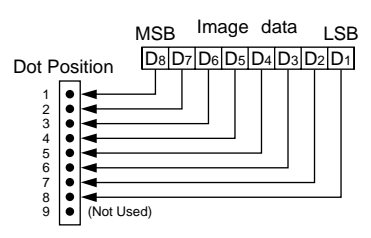

**EXAMPLE** Actually, let us consider printing as a means of bit image. We will create the design below using bit image.

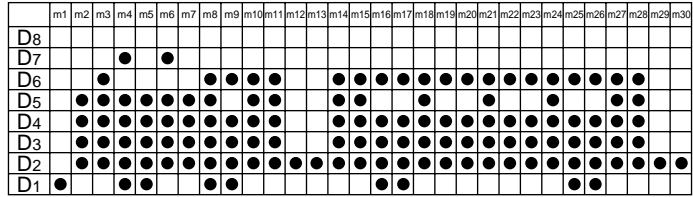

First, since the volume of data is  $30$ ,  $nI = (1E)$ <sub>H</sub>. If the data *m1*  $\sim$   $m30$  is converted to hexadecimal, it appears as shown below.

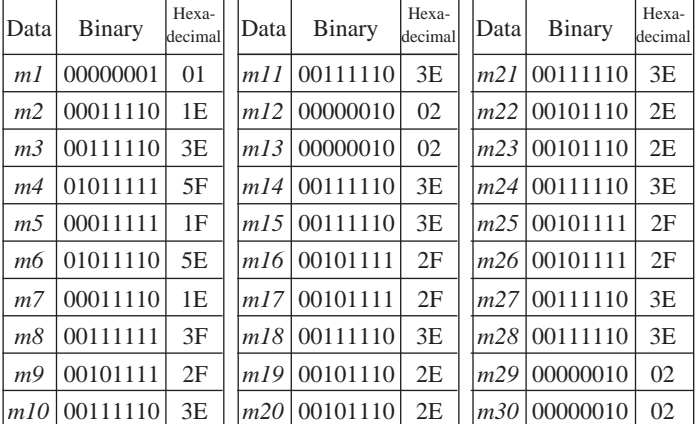

**Printing Samples**

SINGLET ...

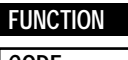

8 dot double density bit image

**CODE** <ESC> "L" *n1 n2 m1 m2*... (1B)H (4C)H *n1 n2 m1 m2*...

**DEFINITION RANGE**  $1 \leq nI + 256 \times n2 \leq 400$ 

**OUTLINE** Executes double density bit image printing (half-dot printing) determined by "*n1*" and "*n2*". The total number of bit image data bytes in one line is equal to  $n1 + n2 \times 256$ . Refer to <ESC> K as to the relation between the dot position and the bit number. The printer ignores any data bytes over the specified amount allowed in one line.

> The printer does not print adjacent dots. When the bit image printing is finished, the printer automatically returns to the character mode.

**NOTE** For double density bit image printing, dots cannot be printed overlapping each other in the horizontal direction. The following is an example of this.

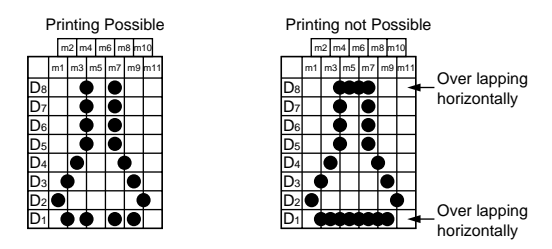

When printing one graphic image of a minimum of two lines with <ESC> K or <ESC>L, feed the paper a minimum of one line before printing so that the line spacing becomes identical between the lines.

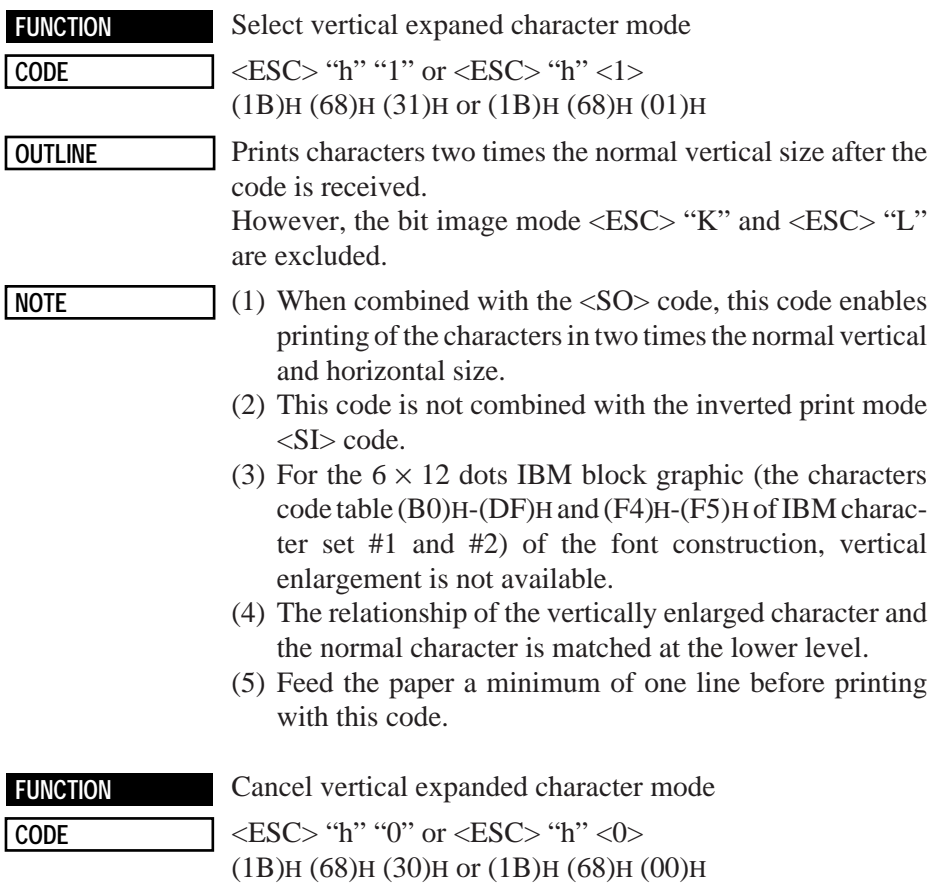

**OUTLINE** Cancels vertical expanded character mode

### **7-5. Control Codes Used for Download Characters**

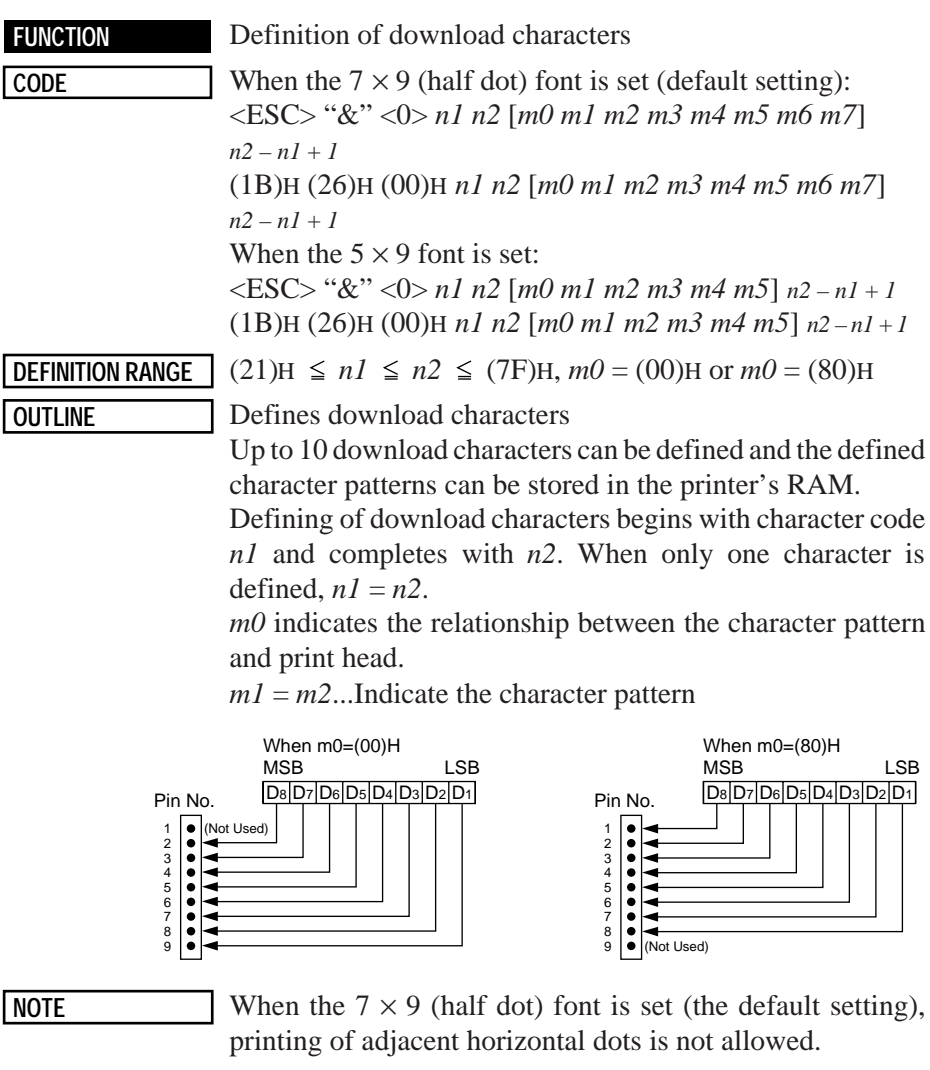

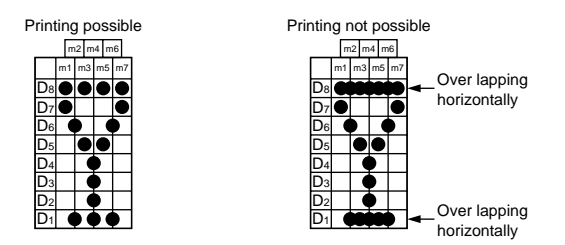

 $-46-$ Download from Www.Somanuals.com. All Manuals Search And Download.

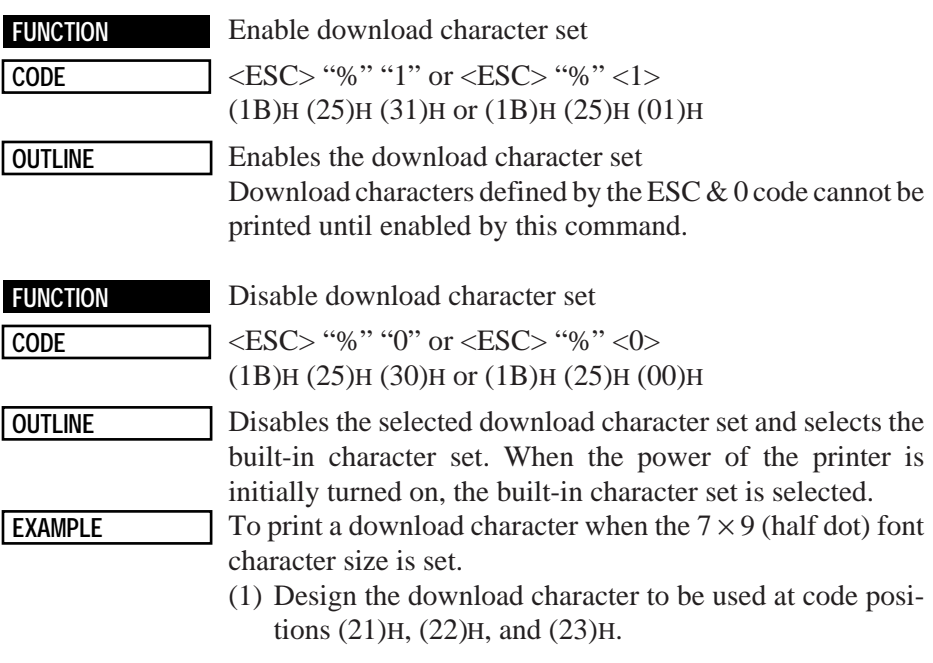

![](_page_50_Picture_1.jpeg)

![](_page_50_Picture_2.jpeg)

![](_page_50_Picture_3.jpeg)

Char. Code=(21)H Char. Code=(22)H Char. Code=(23)H

(2) Define the download characters.

When character codes where the download character is written are specified as (21)H, (22)H, (23)H, *n1* = (21)H, *n2*  $=(23)$ H are obtained.

If the relationship between the character pattern data and printing head is specified to "not use pin 9",  $m0 = (80)$ H is obtained. When data *m1* to *m7* are converted into hexadecimal data, they are indicated as follows.

![](_page_51_Picture_260.jpeg)

#### **Example of transmitting data**

![](_page_51_Picture_261.jpeg)

#### **Printing Samples**

 $\overline{T}\overline{0}\overline{0}$  $\frac{1}{2}$ 

## **7-6. Control Codes Used for Peripheral Units**

**FUNCTION** Adjust drive pulse width for peripheral unit 1

 $\overline{\text{CODE}}$   $\leq$ ESC> $\leq$ BEL> $nl$   $n2$ (1B)H (07)H *n1 n2*

![](_page_52_Picture_193.jpeg)

**D**<sub>1</sub>  $\leq n$ 1  $\leq$  127, 1  $\leq n$ 2  $\leq$  127 (default setting *n1* = *n2* = 20)

**OUTLINE** Adjusts drive pulse width for peripheral devices requiring other than standard 200 ms pulse time and delay time Energizing time  $= 10 \times n1$  (ms) Delay time =  $10 \times n2$  (ms) Executed by <BEL>, <FS> codes.

![](_page_52_Figure_7.jpeg)

**NOTE** Adjustment is not necessary for standard cash drawers in the U.S.A. market.

![](_page_52_Picture_194.jpeg)

![](_page_53_Picture_139.jpeg)

# **7-7. Other Control Codes**

![](_page_53_Picture_140.jpeg)

Download from Www.Somanuals.com. All Manuals Search And Download.

![](_page_54_Picture_140.jpeg)

![](_page_55_Picture_119.jpeg)

are not cleared and the DIP switches are not read in again. For a serial interface printer, the select/deselect state for addressable mode and DC1/DC3 mode is not affected.

![](_page_56_Picture_130.jpeg)

![](_page_57_Picture_84.jpeg)

# **8. CHARACTER CODE TABLES**

### **8.1 U.S.A. & Europe (DIP SW2-1: ON, SW2-2: ON)**

![](_page_58_Picture_19.jpeg)

(SP: Space)

 $-55-$ Download from Www.Somanuals.com. All Manuals Search And Download.

![](_page_59_Picture_10.jpeg)

### **8.2 IBM Character Set #1 (DIP SW2-1: OFF, SW2-2: ON)**

![](_page_60_Picture_14.jpeg)

![](_page_61_Picture_10.jpeg)

### **8.3 IBM Character Set #2 (DIP SW2-1: ON, SW2-2: OFF)**

![](_page_62_Picture_14.jpeg)

![](_page_63_Picture_10.jpeg)

### **8.4 JAPAN (DIP SW2-1:, OFF, SW2-2: OFF)**

![](_page_64_Picture_14.jpeg)

![](_page_65_Picture_10.jpeg)

### **8.5 International Character Sets**

![](_page_66_Picture_11.jpeg)

# **MEMO**

Download from Www.Somanuals.com. All Manuals Search And Download.

Download from Www.Somanuals.com. All Manuals Search And Download.

#### **OVERSEAS SUBSIDIARY COMPANIES STAR MICRONICS AMERICA, INC.**

70-D Ethel Road West, Piscataway, NJ 08854 U.S.A Tel: (908) 572-9512, Telefax: (908) 572-5095, Telex: 299766 STAR UR

#### **STAR MICRONICS DEUTSCHLAND GMBH**

Westerbachstraße 59, D-60489 Frankfurt/Main 90, Germany Tel: 0697-89990, Telefax: 0697-81006, Telex: 417 5825 STAR D

#### **STAR MICRONICS U.K. LTD.**

Star House, Peregrine Business Park, Gomm Road, High Wycombe, Bucks, HP13 7DL, UK Tel: 01494-471111, Telefax: 0494-473333

![](_page_69_Picture_6.jpeg)

#### **HEAD OFFICE STAR MICRONICS CO., LTD.**

20-10 Nakayoshida, Shizuoka, 422 Japan Tel: (054) 263-1115, Telefax: (054) 263-8714

Free Manuals Download Website [http://myh66.com](http://myh66.com/) [http://usermanuals.us](http://usermanuals.us/) [http://www.somanuals.com](http://www.somanuals.com/) [http://www.4manuals.cc](http://www.4manuals.cc/) [http://www.manual-lib.com](http://www.manual-lib.com/) [http://www.404manual.com](http://www.404manual.com/) [http://www.luxmanual.com](http://www.luxmanual.com/) [http://aubethermostatmanual.com](http://aubethermostatmanual.com/) Golf course search by state [http://golfingnear.com](http://www.golfingnear.com/)

Email search by domain

[http://emailbydomain.com](http://emailbydomain.com/) Auto manuals search

[http://auto.somanuals.com](http://auto.somanuals.com/) TV manuals search

[http://tv.somanuals.com](http://tv.somanuals.com/)